# **Matroska-Anleitung**

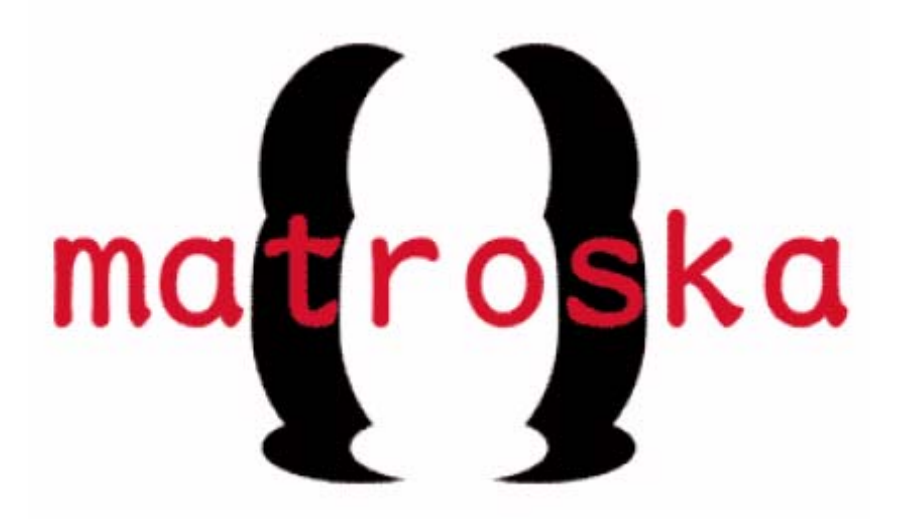

**Encoden mit GordianKnot, VirtualDubMod im x264 / Xvid Format am Beispiel vom Resident Evil - Apocalypse** 

> Erstellt von: **scrat http://www.e-divx.at http://board.e-divx.at**

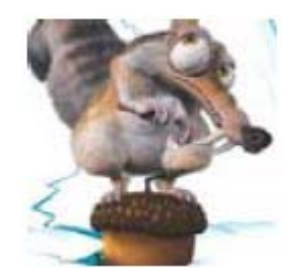

# 1.Inhaltsverzeichnis

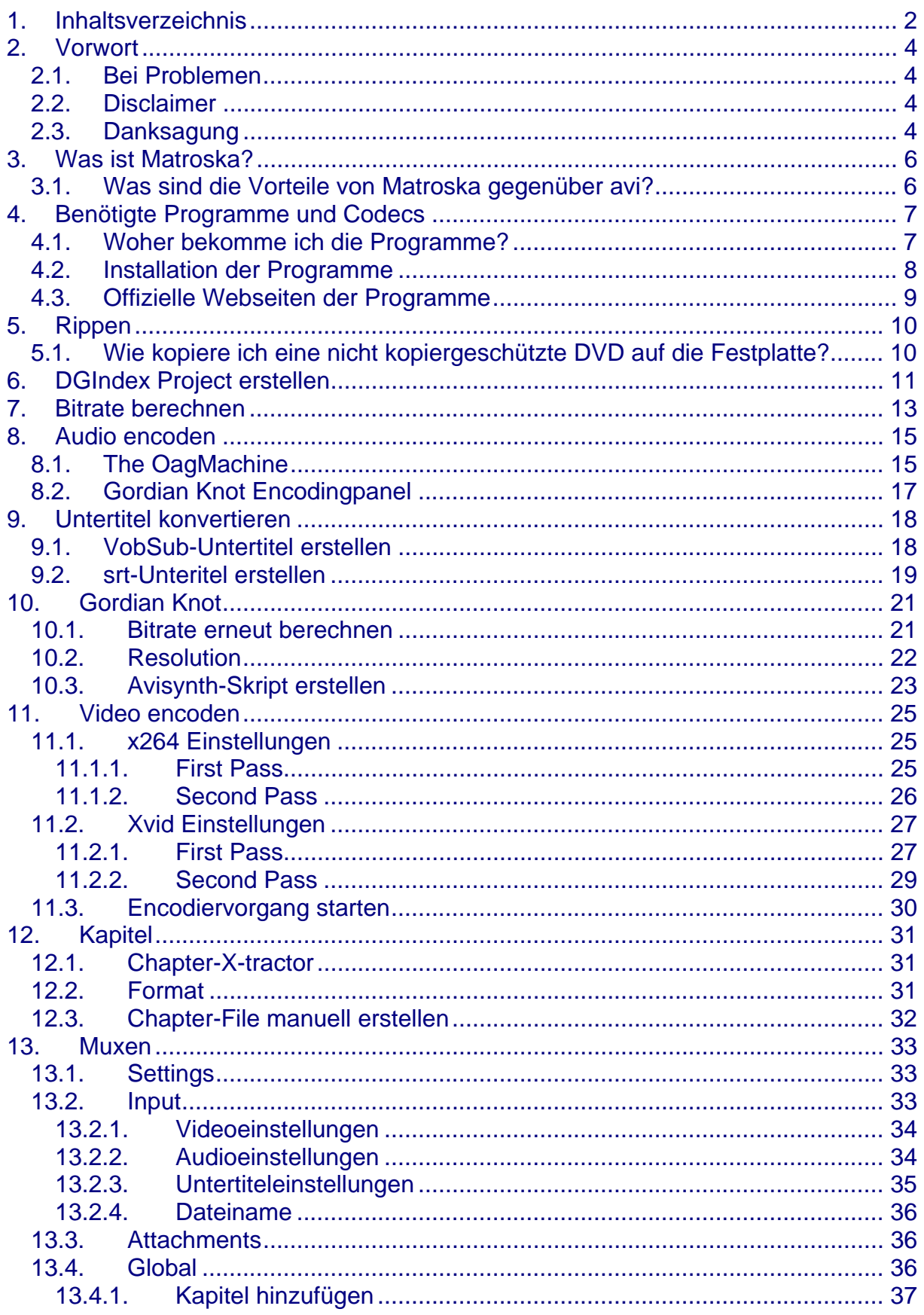

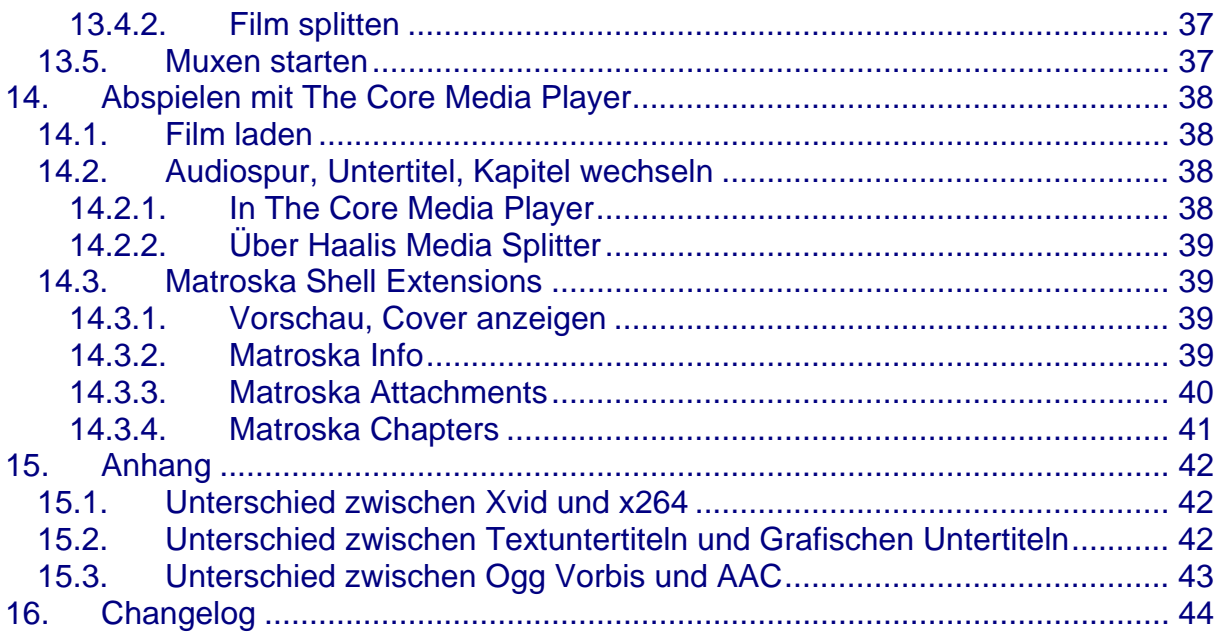

## **2. Vorwort**

Dies ist meine erste Anleitung für das neue Dateiformat Matroska.

Da noch nicht alle Features, die Matroska einmal bieten wird implementiert sind, wird diese Anleitung auch immer wieder aktualisiert, sobald neue Features von Matroska implementiert wurden.

Die aktuelle Version dieser Anleitung findest du auf www.e-divx.at.

Sollte dir ein Fehler in dieser Anleitung aufgefallen sein, schicke mir bitte eine E-Mail an: webmaster@e-divx.at oder kontaktiere mich über ICQ (meine ICQ-Nummer ist 114752411), danke.

Weiters ist anzumerken, dass man je nach Ausgangsmaterial einige Einstellungen anders vornehmen muss als in diesem Guide beschrieben ist, da ja ein Unterschied zwischen z.B. einer DVD und einer gecapturten VHS-Kassette ist.

#### **2.1. Bei Problemen**

Bei Problemen besuche meine Seite (www.e-divx.at) und schreibe das Problem ins Board oder besuche direkt das Board unter: http://board.e-divx.at. Fragen die per E-Mail oder ICQ kommen werde ich nicht beantworten. Der Grund ist dass dein Problem eventuell schon andere Leute hatten und du die Antwort sofort im Board nachlesen kannst, über E-Mail müsste ich das selbe Problem dann des öfteren beantworten, wofür ich einfach nicht die Zeit habe beantworten – bitte habe Verständnis dafür.

## **2.2. Disclaimer**

Ich, scrat, als Schreiber dieses Guides übernehme keine Verantwortung falls du trotz meines Hinweises auf das Verbot von Ripprogrammen in den EU-Ländern bzw. einigen anderen Ländern diesen Guide hier dazu benutzt Kopien von kopiergeschützten DVDs zu erstellen. Bitte erkundige vorher ob du den Kopierschutz zum Zwecke einer Sicherungskopie umgehen darfst oder nicht!

## **2.3. Danksagung**

Ich möchte mich auf diesen Weg auf bei allen Programmierern der Programme, die hier in diesem Guide verwendet werden, für die großartigen Leistungen die sie vollbracht haben und die **unentgeltliche** Zeit die sie vor ihren PC's verbracht haben damit diese Programme erstellt werden konnten – **Jungs macht weiter so, ohne euch würde es auch diesen Guide hier nicht geben!**

Des Weiteren möchte ich mich bei den Leuten bedanken, die diesen Guide getestet haben und mir im Guide vorhandene Fehler bzw. Unklarheiten gemeldet haben. Besondern Dank an Joern von www.dvds-kopieren.de, das Matroska-Team, insbesondere an ChristianHJW, Alex Noe und Martin ,md' Drobek sowie Selur für seine exzellenten Codec-Guides (Wissenswertes rund um 3ivx, Xvid, x264).

Viel Spaß mit dem Guide wünscht dir scrat

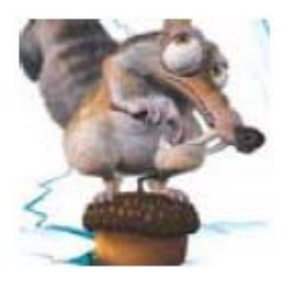

# **3. Was ist Matroska?**

Matroska ist ein neues Containerformat (wie z.B. avi) – es ist allerdings kein neuer Codec und du kannst mit Matroska auch weder ein Video noch ein Audio und auch kein Bild komprimieren.

#### **3.1. Was sind die Vorteile von Matroska gegenüber avi?**

Zurzeit sind die Vorteile noch gering, da sich Matroska noch in der Entwicklung befindet und das erste Release erst am 31. Mai 2003 war.

#### **Vorteile zurzeit:**

- Geringerer Overhead => eine höhere Audio-/Videobitrate möglich
- **Richtige Unterstützung von VBR-Audio und B-Frames**
- **Kapitel**
- Unterstützung von vielen verschiedenen Audio- und Videocodecs

#### **Ebenfalls möglich ist (geht aber auch in avi):**

- **Mehrere Audiospuren pro Film**
- **Mehrere Video-Codecs möglich**
- **Mehrere Subtitles pro Film**
- **Möglichkeit Streams mit Passwort zu schützen**

#### **Folgende Features von Matroska sind noch nicht ganz fertig:**

 Eigene Menüs (wie bei DVD's) – Anleitung zu den Menüs folgt sobald ein Abspielen über DirectShow Filter möglich ist.

# **4. Benötigte Programme und Codecs**

Es wird empfohlen dieselben Programmversionen zu verwenden, die auch hier in diesem Guide verwendet wurden.

#### **Basisprogramme für den Guide (unbedingt nötig):**

- Gordian Knot Rippack 0.35.0
- The OagMachine v0.11
- **M** mkvtoolnix 1.5.0
- MatroskaPack Full v1.1.1
- **The Core Media Player 4 oder neuer (empfohlen zum Abspielen)**

#### **Je nachdem welchen Videocodec du gerne hättest:**

 Xvid 1.1.0 Beta 2 oder x264 Revision 270 (Unterschied zwischen den beiden Codecs wird im Anhang erklärt)

#### **Je nachdem welchen Audiocodec du gerne hättest:**

 Nero Burning Rom 6 (oder die 30 Tage-Testversion) – wenn du AAC-Audio haben willst.

**Je nachdem welche Untertitel du gerne hättest** (wenn du keine willst brauchst du natürlich keines der Programme):

 SubRip 1.30 (für Textuntertitel) oder Vobsub 2.23 (für grafische Untertitel) – Unterschied zwischen den beiden Untertiteln wird im Anhang erklärt.

#### **Zusätzlich (für spezielle Features, falls gewünscht):**

**E** Chapter-X-tractor v0.962 (falls du Kapitel willst)

#### **4.1. Woher bekomme ich die Programme?**

Alle Programme (bis auf das Gordian Knot Rippack 0.35.0 und Nero natürlich) findest du selbstverständlich auf: www.e-divx.at.

Das Rippack habe ich von meiner Seite entfernt, da es zwei Programme enthält mit dem der Kopierschutz umgangen werden kann und dieses Programm in EU-Ländern und einigen anderen Ländern auch verboten ist.

Anstelle des Rippacks kannst du dir die benötigten Programme einzeln herunterladen und installieren. Du benötigst für diesen Guide:

- GordianKnot 0.35.0 (Bitte die Readme.txt lessen, die GordianKnot 0.35.0 auf www.e-divx.at beiliegt!)
- DGMPGDec 1.4.0RC6
- **Avisynth 2.5.6**
- BeSweet 1.5b30
- **Azidts**
- VirtualDub Mod 1.5.10.1
- **Alle anderen Programme die oben angeführt sind.**

#### **4.2. Installation der Programme**

Ich gehe davon aus, dass du in der Lage bist, ein Programm mit einem Installer zu installieren und ein komprimiertes Archiv (.rar oder .zip) extrahieren kannst.

**Nero Burning ROM** einfach nach **C:\Programme\Ahead\Nero** installieren. GordianKnot ist (sofern du nicht das Rippack mit den beiden illegalen Programmen installiert hast) etwas mehr Aufwand.

Zuerst entpackst du **GordianKnot.rar** nach **C:\Programme\GordianKnot**. Anschließend installierst du **Avisynth** nach **C:\Programme\GordianKnot\Avisynth** und **VobSub** nach **C:\Programme\GordianKnot\VobSub**. Nun werden **BeSweet**, **azidts** und **The OagMachine** nach **C:\Programme\GordianKnot\BeSweet**, der **ChapterXtractor** nach **C:\Programme\GordianKnot\ChapterXtractor** (wenn du Kapitel haben willst), **DGMPGDec** nach **C:\Programme\GordianKnot\DGMPGDec**, **SubRip** nach **C:\Programme\GordianKnot\SubRip** (wenn du Textuntertitel haben willst – mehr dazu im Anhang) und **VirtualDubMod** nach **C:\Programme\GordianKnot\VirtualDubMod** entpackt.

Zum Schluss noch **mkvtoolnix** nach **C:\Programme\GordianKnot\Matroska\mkvtoolnix**, das **Matroska Pack** nach **C:\Programme\GordianKnot\Matroska\ MatroskaPack** und **The Core Media Player** nach **C:\Programme\Gordian-Knot\Matroska\TCMP** installieren

Du kannst auch andere Verzeichnisse nehmen, nur empfehle ich diese, da du dann alle Programme an einer zentralen Stelle hast.

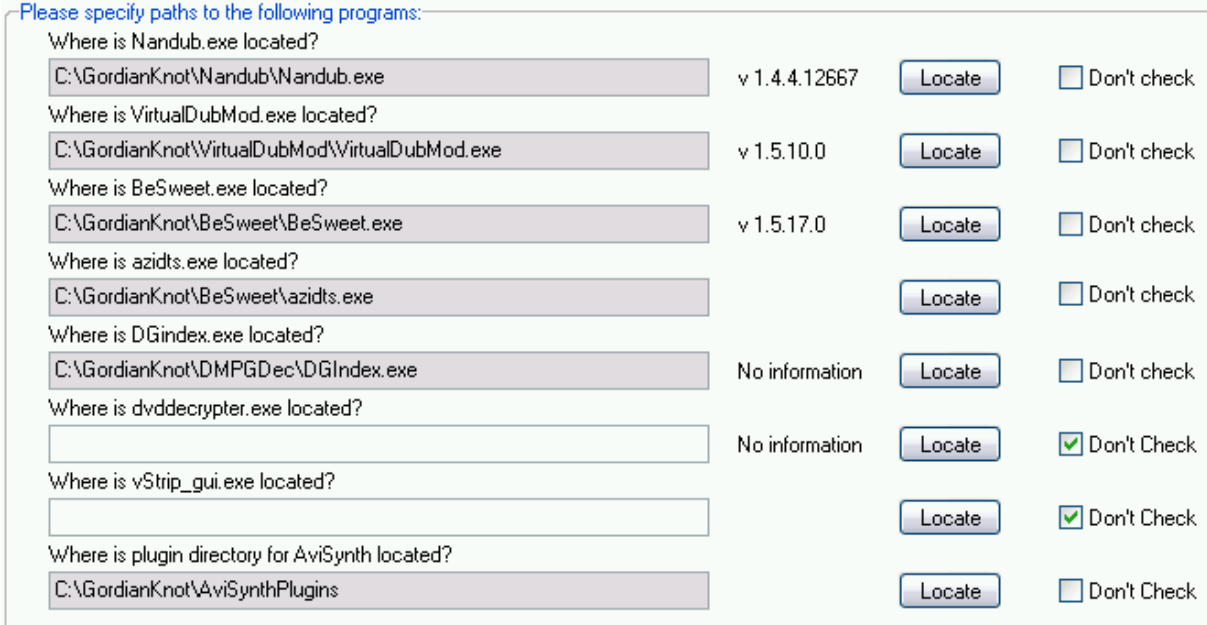

Wenn du Gordian Knot startest, musst du zuerst im Register **Program Paths** die Pfade zu den einzelnen Programme anpassen (Nandub brauchst du nicht, da du kein DivX 3 verwenden wirst und der DVDDecrypter und vStrip sind aus urheberrechtlicher Sicht verboten, daher können diese Felder leer bleiben).

## **4.3. Offizielle Webseiten der Programme**

Die offiziellen Webseiten der in diesem Guide verwendeten Programme sind:

- **GordianKnot: http://gordianknot.sourceforge.net**
- BeSweet: http://dspguru.doom9.org
- **T** The OagMachine: http://dspguru.doom9.org
- VirtualDub Mod: http://virtualdubmod.sourceforge.net
- **Avisynth: http://www.avisynth.org**
- DGMPGDec: http://neuron2.net/dgmpgdec/dgmpgdec.html
- SubRip: http://www.subrip.fr.st
- **E** Chapter-X-tractor: http://christophe.paris.free.fr
- **XviD:** http://www.koepi.org/xvid.shtml
- **x264: http://x264.nl**
- **MatroskaPack: http://www.matroska.org**
- mkvtoolnix: http://bunkus.org/videotools/mkvtoolnix/index.html
- **T** The Core Media Player: http://www.corecoded.com
- Nero Burning Rom: http://www.ahead.com

Du findest auf diesen Webseiten immer die aktuellste Version des Programms, ich empfehle dir aber dennoch die hier im Guide verwendete Version zu verwenden, da es manchmal mit neueren Versionen zu Problemen kommen kann.

Ich teste in der Regel immer die neuesten Versionen und werde hier im Guide vermerken, ob es Probleme mit ihnen gibt oder nicht – es lohnt sich also öfters www.edivx.at zu besuchen ob es eine neue Version des Guides gibt.

# **5. Rippen**

Da es laut dem neuen Urheberrechtsgesetz der EU-Länder zwar noch immer erlaubt ist für private Zwecke eine Sicherungskopie von deinen DVD's zu erstellen, du aber den Kopierschutz nicht mehr umgehen darfst wird hier der Rippvorgang nicht beschrieben.

Weiters möchte ich auch darauf hinweisen, dass du dich strafbar machst wenn du den Kopierschutz dennoch umgehst.

Sicherlich fragst du dich jetzt wozu dieser Guide da ist. Du kannst diesen Guide auch für Filme die du mit einer Digitalkamera aufgenommen hast, gecapturte Filme, nicht kopiergeschützte DVD's (z.B. American Pie, Scream 2, Terminator 1 (FSK 16 Originalversion), Romper Stomper (UK-Import), Dobermann, Resident Evil Apocalypse, uvm),… verwenden.

Dieses neue Urheberrechtsgesetz gilt in allen Ländern der EU und kann in den einzelnen Ländern unterschiedlich sein, da die EU nur eine Richtlinie herausgegeben hat, die Umsetzung aber dem jeweiligen Staat unterliegt.

Im Großen und Ganzen ist das Gesetz aber in allen EU-Ländern gleich. Für User aus anderen Staaten gilt: bitte erkundigt euch ob ihr den Kopierschutz von DVDs durch z.B. ein Ripprogramm umgehen dürft.

#### **5.1. Wie kopiere ich eine nicht kopiergeschützte DVD auf die Festplatte?**

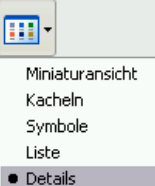

 Öffne dazu den Windows Explorer und gehe auf dein DVD-Laufwerk (z.B. E:). Dort findest du einen Ordner **VIDEO\_TS**, in den du noch wechseln musst. Nun stelle bitte die Ansicht auf **Details** um (sofern du diese Ansicht nicht verwendest).

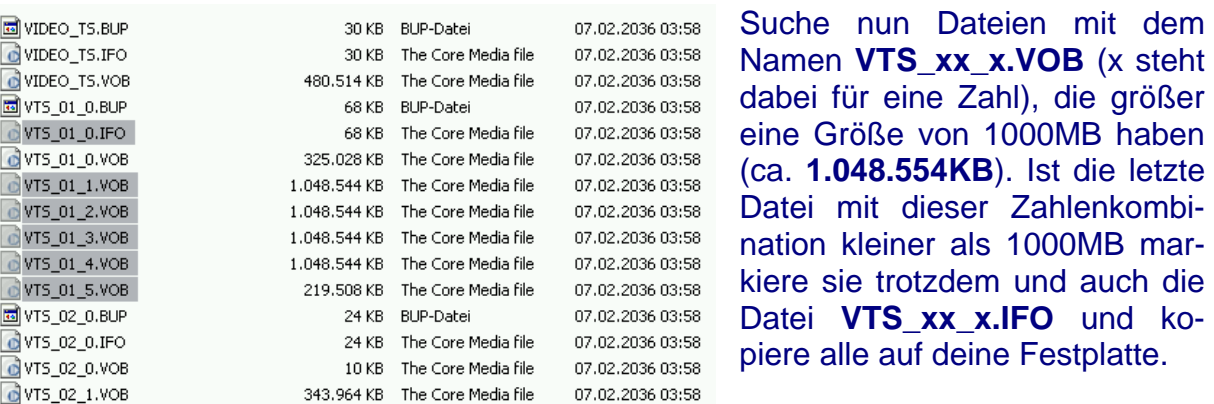

Öffne jetzt eine dieser Dateien von der Festplatte mit deinem DVD-Abspielprogramm (z.B. PowerDVD) und wenn du ein erkennbares Bild hast, war die DVD nicht kopiergeschützt.

Zahlenkombi-

## **6. DGIndex Project erstellen**

Als erstes erstellst du ein DGIndex Project wenn du als Ausgangsmaterial einen MPEG2-Film (z.B. eine DVD) hast. Bei einer avi als Ausgangsmaterial kannst/musst du diesen Schritt überspringen, da du die Datei direkt mit Gordian Knot öffnen kannst.

Starte Gordian Knot und gehe zuerst auf **Options** und stelle die Sprache auf **English** (ich persönlich bevorzuge bei Video- und Audiobearbeitungsprogrammen immer Englisch um Übersetzungsfehler ausschließen zu können – hier im Guide wird auch die englische Version verwendet). Anschließend passe die Programmpfade unter **Program Paths** zu allen Programmen bis auf den DVDDecrypter und vStrip an, sofern du das noch nicht getan hast.

Jetzt geht es mit der ersten Registerkarte (**Ripping**) los. Unter **2 – Prepare the VOBs** startest du **DGIndex** durch klicken auf das entsprechende Symbol.

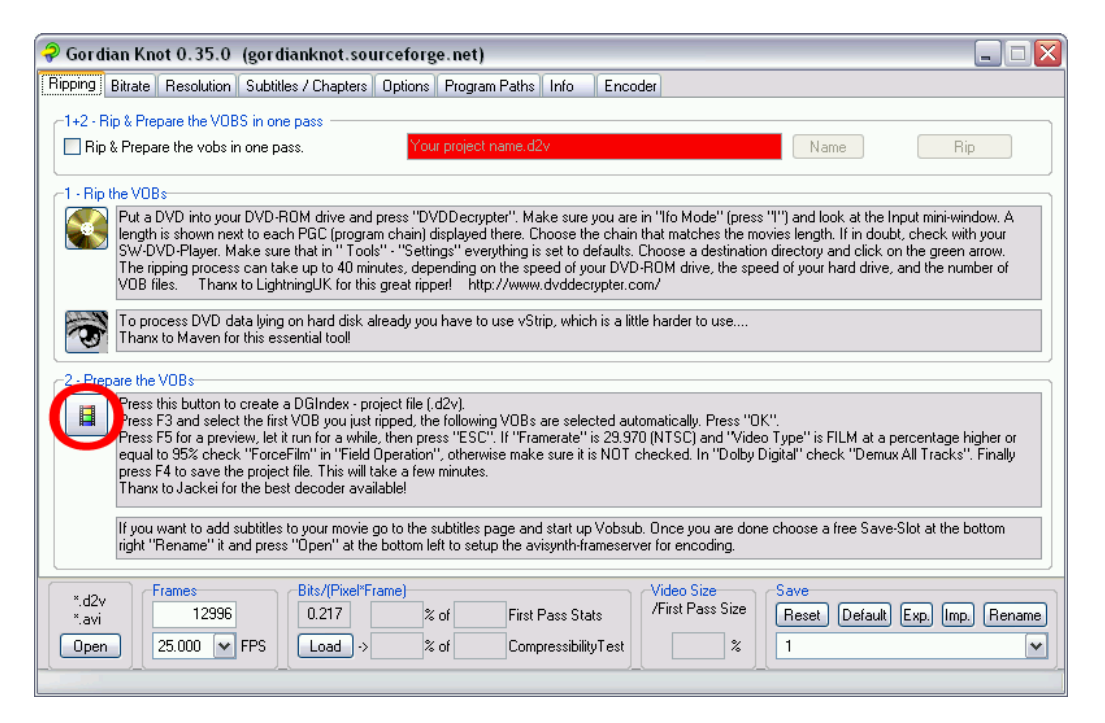

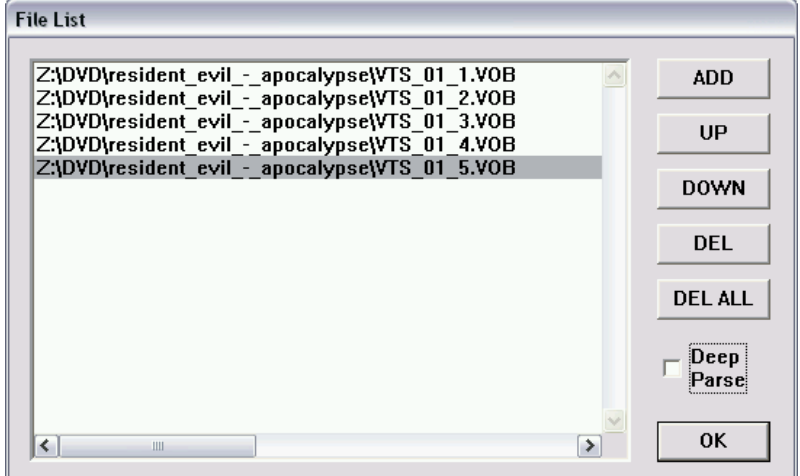

In DGIndex öffnest du jetzt die MPEG2-Quelle über **File** – **Open** und markierst alle Dateien (falls es mehrere sind). Danach wird die File List angezeigt, die du dann mit **OK** bestätigst.

Als nächstes werden die Audio-Spuren ausgewählt.

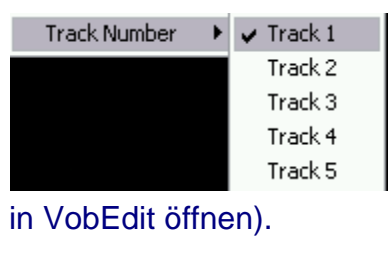

Falls du nur 1 Tonspur haben willst (in diesem Guide wird die Verwendung von 2 Tonspuren – deutsch und englisch beschrieben) wählst du sie über **Audio** – **Track Number** aus. Welche Track Nummer welche Sprache ist kannst du z.B. mit VobEdit feststellen (einfach die .IFO

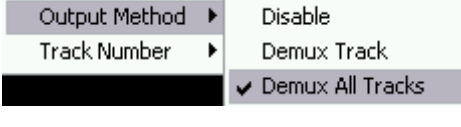

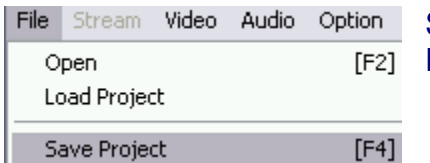

Bei **Output Method** kommt es darauf an ob du 1 Tonspur willst (dann auf **Demux Track** stellen) oder mehrere (dann auf **Demux All Tracks**).

So zum Schluss musst du nur noch das DGIndex Project über **File** – **Save Project** abspeichern.

Das ganze dauert dann ein paar Minuten und du hast dann in dem Verzeichnis, das du gewählt hast, alle Tonspuren bzw. 1 Tonspur als ac3-Datei(en) vorliegen, sowie das Project-File. Du kannst dann DGIndex wieder schließen.

# **7. Bitrate berechnen**

Jetzt berechnen wir die Videobitrate, damit wir wissen, welche Bitrate wir für die Tonspur(en) verwenden können.

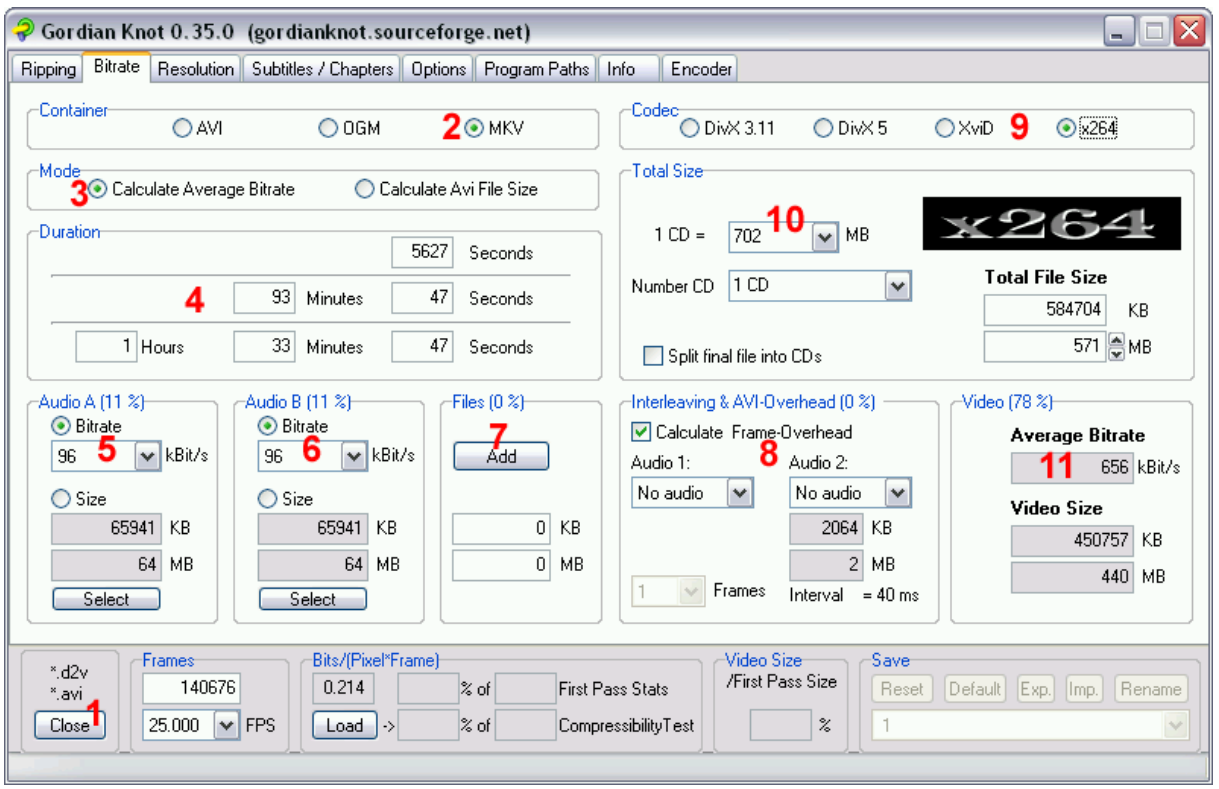

Gordian Knot sollte eigentlich noch offen sein, ansonsten musst du es nochmals starten. Über den Button **Open** (**1**) öffnest du jetzt das erstellte **DGIndex-Project** bzw. einen avi-Film, falls du so einen konvertieren willst.

Nach dem Öffnen geht ein neues Fenster auf, das du nicht wieder schließen darfst, bevor es hier im Guide nicht steht.

Zuerst wählen wir als **Container** nicht AVI sondern **MKV** (**2**), da wir ja einen Matroska-Film haben wollen. Unter **Mode** muss **Calculate Average Bitrate** (**3**) ausgewählt werden und die **Duration** (**4**) berechnet Gordian Knot automatisch aus dem DGIndex-Project.

Als nächstes wird die **Bitrate** für die erste Tonspur (**5**) unter Bitrate gewählt. Da wir als Audioformat Ogg Vorbis oder AAC verwenden, kann die Bitrate für 2-Kanalton bis 80kBit/s hinunter gehen (ich persönlich würde nicht weniger nehmen). Für 5.1 AAC-Ton würde ich 192-256kBit/s nehmen. Falls du eine 2. Tonspur auch haben willst, stelle alles bei **Audio B** (**6**) ein.

Willst du noch Dateien zum Film hinzufügen, die größer als 10MB sind kannst du sie unter **Files** über **Add** (**7**) auswählen. Da wir nach dem Encoden des Audios und Konvertieren der Untertitel die Bitrate nochmals berechnen (um die maximale Videobitrate zu erhalten und nichts verschenken) brauchst du Dateien, die zusammen nicht größer als 10MB sind noch nicht zur Berechnung mit einfließen lassen.

Bei **Interleaving & AVI-Overhead** aktivierst du **Calculate Frame-Overhead** sowie **2x vorbis** (auch wenn du AAC verwenden willst) bzw. bei nur 1 Tonspur **1x vorbis**  (**8**).

Als Codec nimmst du nun entweder **XviD** oder **x264** (**9**), je nachdem welchen Videocodec du gerne hättest. Den Unterschied zwischen den beiden Codecs habe ich im Anhang beschrieben. Da die Qualität von Xvid und x264 besser ist als von DivX wird DivX in diesem Guide nicht beschrieben – wenn du diesen Codec aber bevorzugst und dich damit auskennst kannst du auch DivX verwenden – ich favorisiere aber Xvid und x264.

Unter **Total Size** wird jetzt die Größe deines Rohlings angegeben. Hier wählen wir **1CD = 702MB** (**10**).

Darunter sind noch einige Buttons zum Festlegen auf wie viele CDs der Film später kommen soll. Ist die **Average Bitrate** (**11**) kleiner als 650kbps würde ich entweder die Bitrate des Audios verringern oder nur eine statt 2 Tonspuren nehmen oder 2Cds verwenden. Ansonsten kannst du 1Cd nehmen. Ist die Bitrate höher als 1200kbps würde ich die Bitrate des Audios erhöhen um eine bessere Audioqualität zu erhalten (einen Unterschied zwischen 1000kbps und 1200kbps beim Video solltest du eigentlich nicht merken).

Nun notiere dir die Bitraten für den/die Audiospur/en, da du sie nun brauchst.

## **8. Audio encoden**

Jetzt gehen wir gleich den Ton an. Wenn du Ogg Vorbis haben willst und dazu nicht die OagMachine verwenden willst dann kannst du diesen Schritt überspringen und dir die Beschreibung des Gordian Knot Encodingpanels durchlesen. Für AAC musst du die OagMachine verwenden.

#### **8.1. The OagMachine**

Willst du nicht Ogg Vorbis sondern AAC als Ton haben benötigst du **Nero Burning Rom 6** (die 30 Tage Testversion sollte auch reichen) bzw. ein paar dll's, die mit Nero mitgeliefert werden. Kopiere aus dem Verzeichnis **C:\Programme\Gemeinsame Dateien\Ahead\AudioPlugins** die Dateien **Aac.dll** und **aacenc32.dll** in dein BeSweet-Verzeichnis (z.B. **C:\Programme\GordianKnot\BeSweet**) und aus dem Verzeichnis **C:\Programme\Gemeinsame Dateien\Ahead\Lib** die Datei **NeroIPP.dll** in das BeSweet-Verzeichnis.

Starte also die **OagMachine** und vergewissere dich, dass sich die besweet.exe und azidts.exe im selben Verzeichnis wie die OagMachine befinden, ansonsten musst du den Pfad dahin anpassen (**1**).

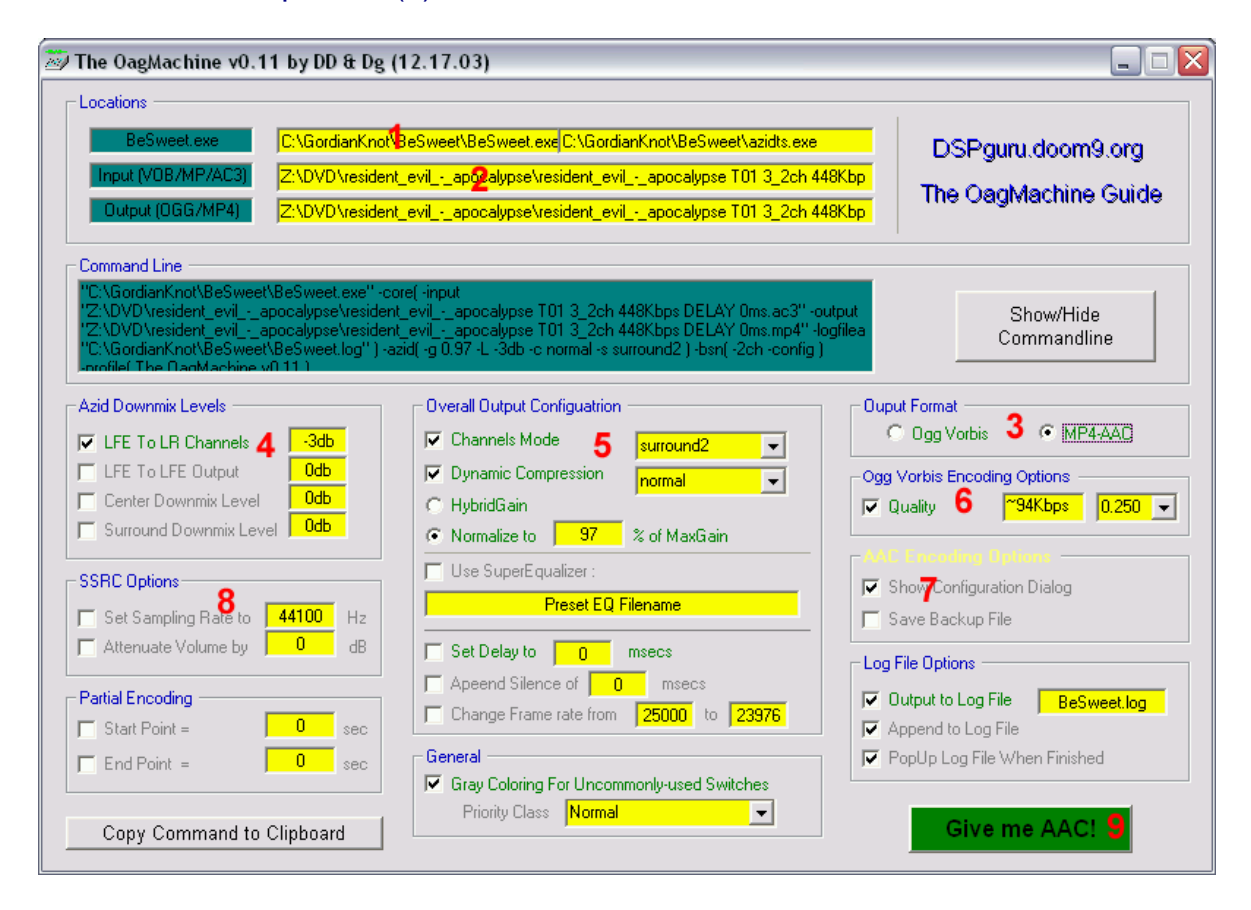

Indem du in das **Input-Feld** klickst (**2**) kannst du deine mit DGIndex extrahierte Audio-Datei öffnen. Im Output-Feld wird dann automatisch ein Dateiname für das spätere Audio-File vergeben. AAC wird von The OagMachine in die .mp4-Hülle verpackt und hat somit nicht die Endung .aac – nur damit es zu keiner Verwirrung kommt.

Unter Output Format wählen wir gleich ob wir **Ogg Vorbis** oder **MP4-AAC** (**3**) haben wollen. Die meisten Einstellungen sind vollkommen gleich – unterschiedliche Einstellungen werde ich erwähnen, ansonsten gilt alles sowohl für Ogg Vorbis als auch für AAC.

Als nächstes kommen die **Azid Downmix Levels** dran (**4**). Hier musst du nichts anderes einstellen als **-3db** für **LFE To LR Channels**.

Bei der **Overall Output Configuration** (**5**) ist schon mehr einzustellen. Hier legst du als erstes den **Channel Mode** fest. Bei **surround2** erhältst du einen Dolby Pro Logic II optimierten downmix, **surround** steht für Dolby Surround, **stereo** ist ein 2-Kanal-Ton, **5.1 (old)** macht ein 6-Kanal-Ogg/AAC-File und **5.1 (new)** ist für 5.1 AAC gedacht, das aber auch mehr Speicherplatz braucht. Wie schon erwähnt würde ich für **5.1 AAC** verwenden und für **2-Kanal Ogg Vorbis** oder **AAC** verwenden. Weiters **Dynamic Compression** auf **normal** stellen und **Normalize to 97 % of MaxGain** (damit werden die lauten Passagen leiser und die leisen lauter. Das ist dann sinnvoll wenn du nicht wie im Kino bei einer Explosion gleich zusammenzucken willst, als Freund solcher Einlagen solltest du nicht normalisieren).

Als nächstes wird unter **Ogg Vorbis** die **Quality** eingestellt (**6**) sofern du Ogg Vorbis haben willst (bei AAC hier nichts einstellen). Nimm hier eine Quality die der Bitrate, die du zum Berechnen der Bitrate in Gordian Knot verwendet hast, entspricht.

Für **AAC** aktiviere **Show Configuration Dialog** (**7**), damit der Konfigarationsdialog von Nero Digital nach dem Drücken auf Give me AAC! erscheint. Für Ogg Vorbis dies natürlich nicht aktivieren.

Da wir den Ton mit DGIndex noch nicht downgesampelt haben aktiviere **Set Sample Rate to 44100 Hz** (**8**). Solltest du aber 5.1 bei Channel Mode ausgewählt haben, darfst du nicht auf 44100 Hz runter gehen, da für Dolby Digital 48kHz benötigt werden.

Das war's auch schon wieder – mit **Give me OGG!** (bz. **Give me AAC!**) (**9**) starten wir das Encoden des Tons.

Hast du AAC gewählt erscheint nach Suchen des maximalen Gains folgender **Konfigurationsdialog**:

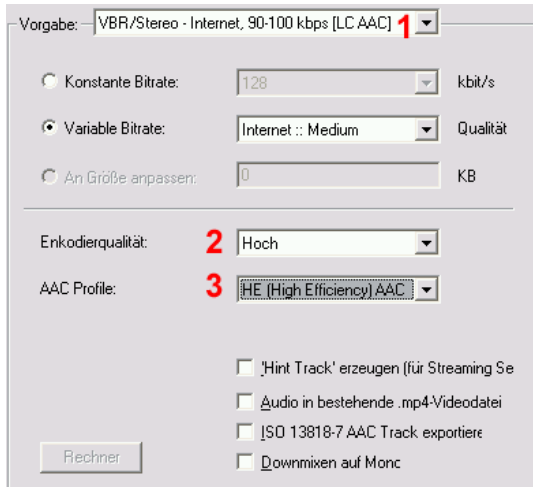

Je nachdem welche Bitrate du zum Kalkulieren der Videobitrate in Gordian Knot verwendet hast, musst du nun eine entsprechende **Vorgabe** (**1**) wählen. Ich empfehle auf jeden Fall **VBR/Stereo** anstelle von CBR/Stereo (z.B. bei 112kbps in Gordian Knot nimmst du hier 100-120kbps). Die **Enkodierqualität** stellst du auf **Hoch** (**2**) um eine gute Qualität zu erhalten (dauert dann etwas länger) und als Profil würde ich

**HE (High Efficiency) AAC** anstelle von LC (Low Complexity) AAC nehmen (**3**). Alle anderen Einstellungen würde ich **deaktiviert** lassen.

 Bei einer 2. Tonspur musst du anschließend das ganze nochmals für die 2. Spur machen.

Jetzt kannst du The OagMachine wieder schließen.

## **8.2. Gordian Knot Encodingpanel**

Wenn du den Ton nicht mit The OagMachine erstellt hast musst du das Gordian Knot Encodingpanel nehmen. Hast du den Ton schon erstellt kannst du diesen Schritt überspringen.

Gehe in **Gordian Knot** auf den Register **Encoder** und dort auf **Add**.

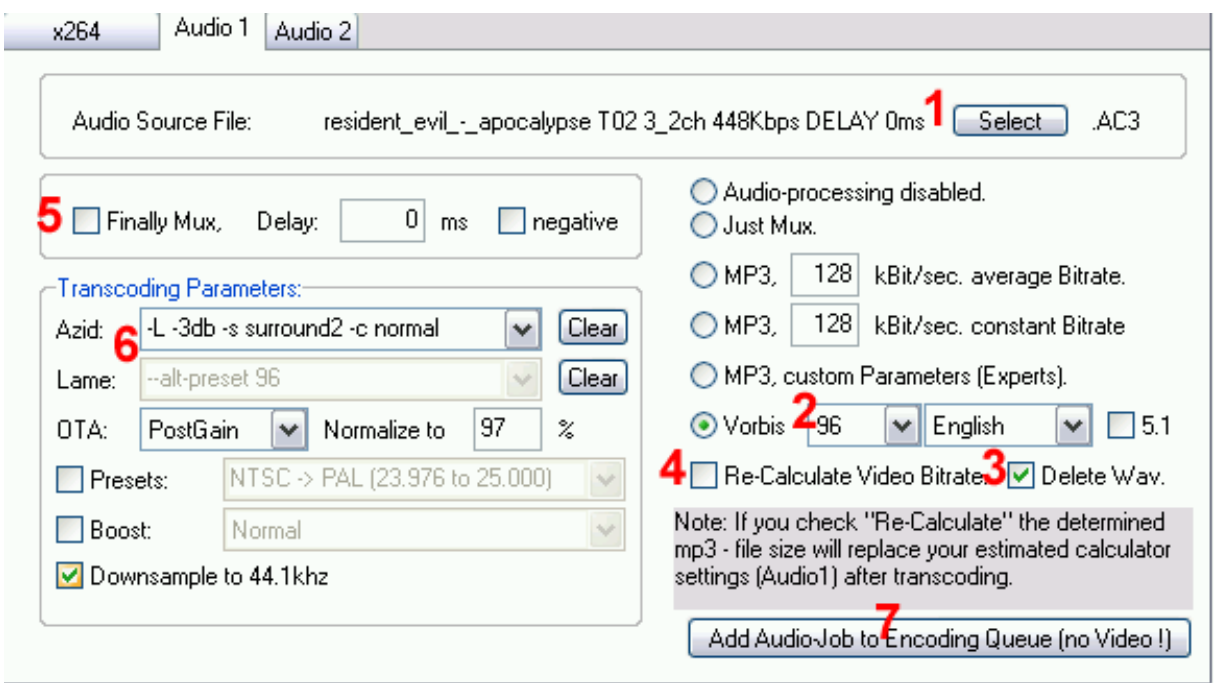

Im sich nun öffnenden **Encoding Panel** musst du auf den Register **Audio 1** gehen und unter **Audio Source File** über **Select** die (erste) zu encodende Tonspur wählen (**1**). Rechts unten wählst du nun **Vorbis** und die **Bitrate**, die du zuvor zur Berechnung der Videobitrate angegeben hast (**2**).

**Delete Wav** (**3**) aktiviere, damit das tempöräre Wav-File gelöscht wird, **Re-Calculate Video Bitrate** (**4**) kannst du aktivieren – muss aber nicht sein (machen wir später manuell).

Links **deaktivierst** du **Finally Mux** (**5**), da wir später mit mkvmerge GUI Ton und Video muxen werden.

Jetzt kommen die **Transcoding Parameters** (**6**) an die Reihe. Bei **Azid** passt auf jeden Fall **–L -3db –c normal**. Bei **–s surround2** erhältst du einen Dolby Pro Logic II optimierten downmix, **-s surround** steht für Dolby Surround. Weiters **OTA** auf **PostGain** und **Normalize to** auf **97 %** stellen (damit werden die lauten Passagen leiser und die leisen lauter. Das ist dann sinnvoll wenn du nicht wie im Kino bei einer Explosion gleich zusammenzucken willst, als Freund solcher Einlagen solltest du nicht normalisieren). Da wir den Ton mit DGIndex noch nicht downgesampelt haben aktiviere **Downsample to 44.1kHz**. Solltest du aber 5.1 ausgewählt haben, darfst du nicht auf 44.1kHz runter gehen, da für Dolby Digital 48kHz benötigt werden.

Mit **Add Audio-Job to Encoding Queue (no Video !)** (**7**) startest du den Encodiervorgang.

Willst du mehr als eine Tonspur encoden, dann wiederhole diese Schritte für alle Tonspuren.

# **9. Untertitel konvertieren**

Während des Encoden des Audios kannst du gleich mal die Untertitel in Angriff nehmen. Da deine CPU einiges an Leistung für das Encoden des Audios braucht kann das ganze nun etwas langsamer gehen – aber immer noch besser als dem Rechner beim Umwandeln zusehen ☺.

Wie schon vorne erwähnt gibt es 2 Varianten – Testuntertitel und grafische Untertitel, wobei ich zweitere bevorzuge, allerdings brauchen diese etwas mehr Speicherplatz.

## **9.1. VobSub-Untertitel erstellen**

Willst du Textuntertitel erstellen kannst du diesen Abschnitt überspringen (und natürlich auch wenn du gar keine Untertitel haben willst).

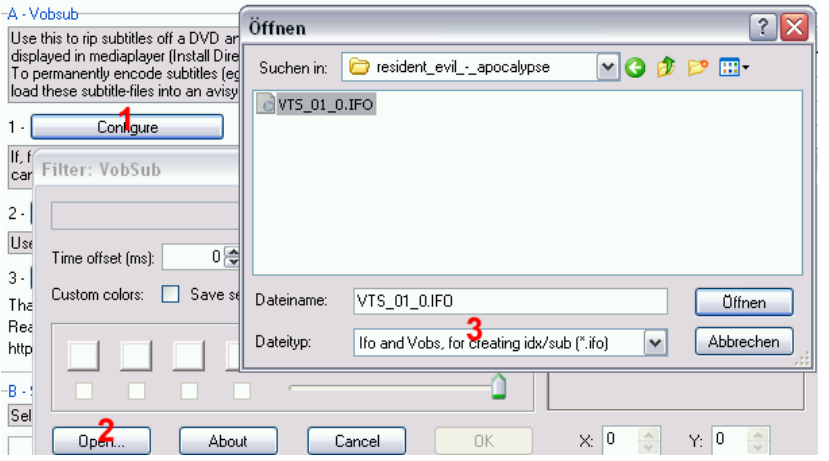

Gehe dazu in Gordian Knot im Register **Subtitles / Chapters** unter **A – Vobsub** auf **Configure** (**1**). Im nächsten Fenster auf **Open…** (**2**) klicken und im sich nun öffnenden Dialog den Dateityp auf **Ifo and Vobs, for creating idx/sub (\*.ifo)** umstellen (**3**) und die **.ifo** (die du von der DVD auf die Festplatte kopiert

#### hast) öffnen.

Nun wirst du gefragt wohin die Untertitel gespeichert werden sollen – am besten in den Ordner, in den auch die Audio- und Videospuren kommen.

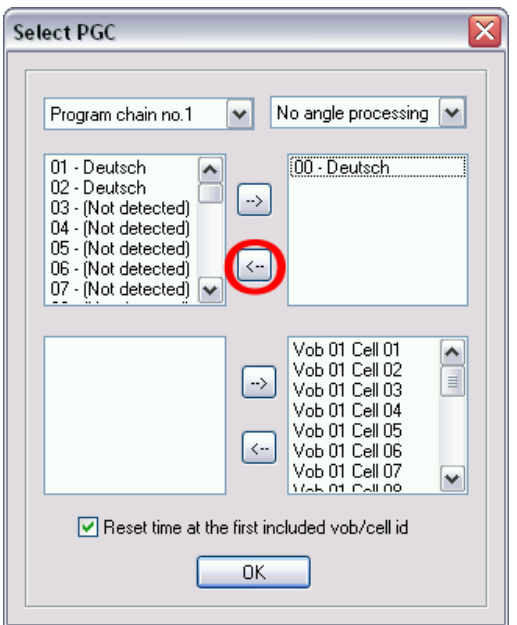

Und wieder öffnet sich ein neues Fenster in dem du alle Unteritelspuren, die du nicht haben willst, vom **rechten oberen Fenster** in das **linke** (durch markieren und auf den Pfeil **<-** klicken) transferierst.

Nun noch **2mal** auf **OK** klicken und du hast deine grafischen Untertitel (ging doch schnell oder?).

#### **9.2. srt-Unteritel erstellen**

Hast du schon VobSub-Untertitel erstellt hast, kannst du diesen Abschnitt überspringen (und natürlich auch wenn du gar keine Untertitel haben willst).

Zum Rippen der Textuntertitel ist das Programm **SubRip** sehr gut geeignet. Starte das Programm.

Über **File** – **Open VOB(s)** kannst du die VOB's aus-File Characters Matrix Options wählen, aus denen die Untertitel extrahiert werden Open VOB(s) Ctrl+O sollen.

What to do? (different for each DVD): Language stream: Characters matrix file  $3$  02 - Deutsch 0, letterbox  $\checkmark$ New File  $\boxed{-}$  $\boxed{\times}$ Open IFO Show all 32 streams Verify Action: Options Vob(Sub) files: 4 SubPictures to Text via OCR Z:\DVD'vesident evil - apocalypse\  $V$  + TC & Res. ◯ Save SubPictures As RMP  $\left| \bullet \right|$ Open Dir Autoselect matching VOBs ◯ Save SubPictures As SUP Files VTS\_01\_1.VOB  $[1048544 kB]$ O Only Show SubPictures VTS\_01\_2.VOB 2  $[1048544 kB]$ [1048544 kB] Clear Text File View Text File VTS\_01\_4.VOB [1048544 kB]  $\triangledown$  VTS\_01\_6.VOB  $[219608 kB]$ !! Start with the first 1 GB VOB and use the Last Time Code !!-Reset Enable this box if time restart from 0 in the middle of the DVD  $\Box$ **DVD Color Palette** DIE BIETH - II TI 1  $5 \checkmark$  Start X Cancel

Es öffnet sich dann folgendes Fenster:

Hier öffnest du die **IFO-Datei** über den Button **Open IFO** (**1**). Die VOBs werden dann im Feld darunter angezeigt (**2**). Du musst darauf achten, dass alle VOBs aktiviert sind.

Unter **Language stream** kannst du dir die **Sprache** deiner Untertitel aussuchen (**3**). Du musst auch noch darauf achten, dass bei **Action - SubPictures to Text via OCR** (**4**) ausgewählt ist.

Durch Klicken auf **Start** (**5**) beginnt der Vorgang.

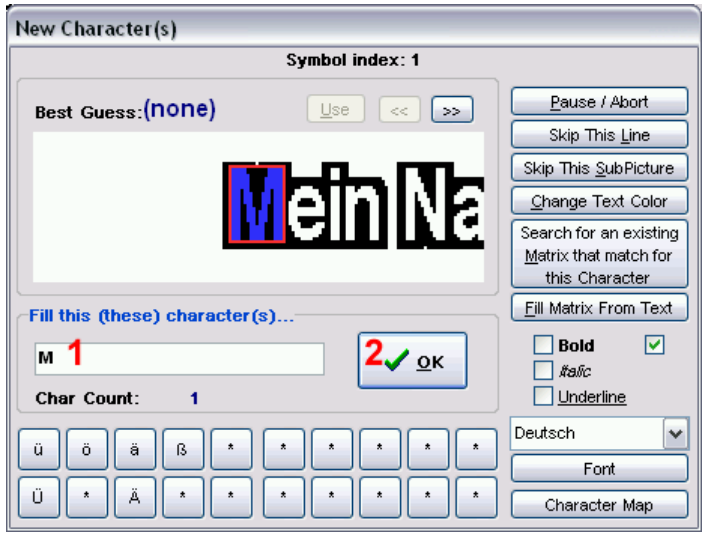

Du wirst hier für jedes Zeichen extra gefragt (machst also 1x das Alphabet durch). Im Feld **Fill this (these) character(s)…** (**1**) schreibst du jenes Zeichen rein, das oben markiert ist (Achte auch Groß- und Kleinschreibung!).

 Anschließend auf **OK** (**2**) oder **Enter** drücken.

Nach ca. 40% dürfte er dich alle Zeichen abgefragt haben und selbstständig weitermachen. Zum Schluss speichere die Matrix noch ab, damit du das nächste Mal nicht wieder die Zeichen alle

#### einklopfen musst.

Characters Matrix Options Edit/View Characters Matrix Open Characters Matrix File Save Characters Matrix File Save Characters Matrix File As

Das geht über **Characters Matrix** – **Save Characters Matrix File As**. Beim nächsten Mal kannst du dann gleich im New Character(s)-Dialog auf **Search for an existing Matrix that match for this** klicken und SubRip wird versuchen die Untertitel mit einer bereits angelegten

Matrix zu rippen.

Output Format Set Output Format Split Output File

Sollte das Format nicht auf .srt gestellt sein, musst du über **Output Format** – **Set Output Format** das Untertitelformat ändern.

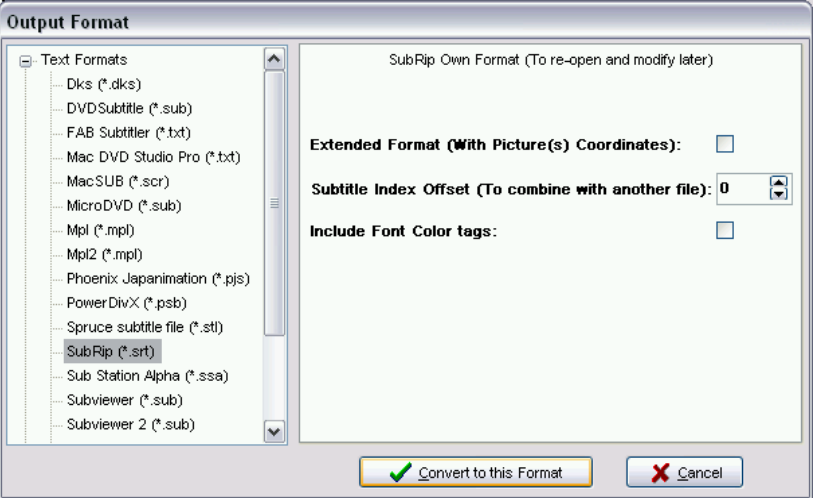

Im sich nun öffnenden Fenster wählst du **Sub-Rip (\*.srt)**, zu finden bei den **Text Formats**, und klickst anschließend auf **Convert to this Format**.

File Correction Save As Onen Clear

Über **File** – **Save As** musst du das Untertitel-File noch abspeichern, damit du es auch später verwenden kannst.

# **10. Gordian Knot**

Nun wird mit Hilfe von Gordian Knot die Bitrate für das Video erneut berechnet und ein Avisynth-Skript erstellt.

#### **10.1. Bitrate erneut berechnen**

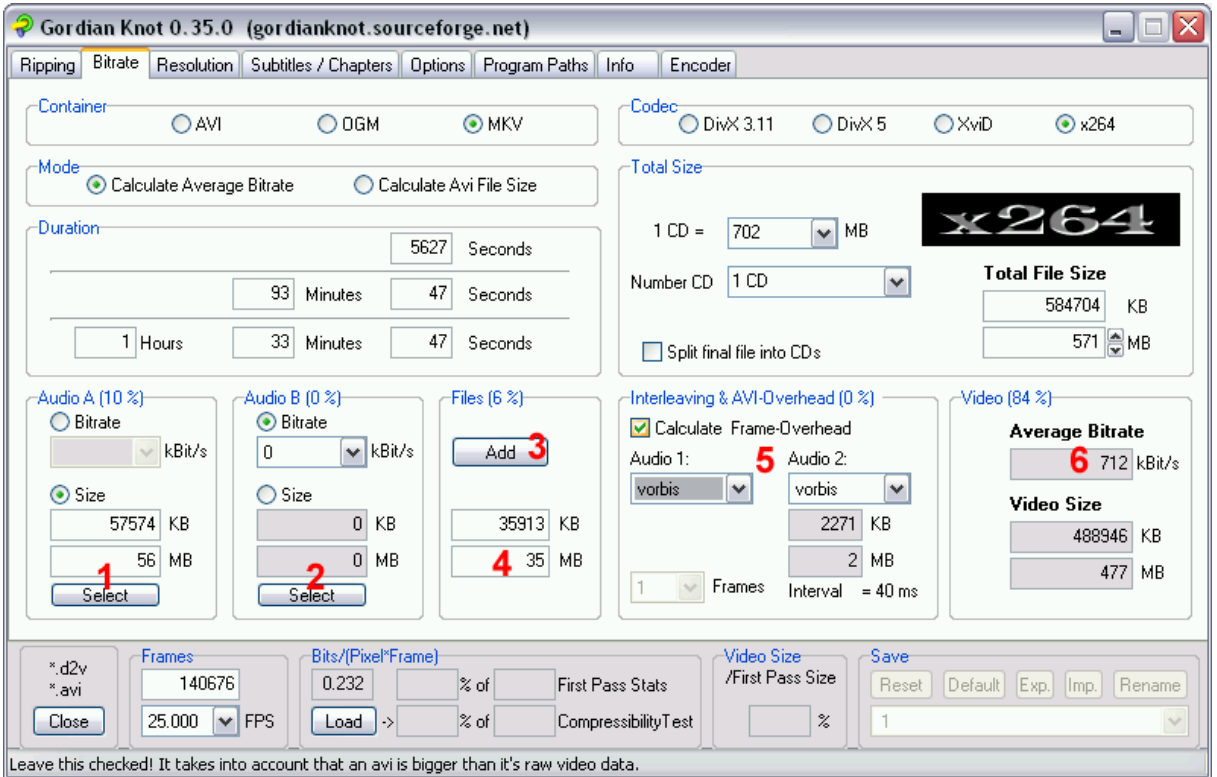

Gordian Knot sollte eigentlich noch offen sein, ansonsten musst du es nochmals starten und das erstellte DGIndex-Project bzw. einen avi-Film, falls du so einen konvertieren willst erneut öffnen und auf die Registerkarte **Bitrate** wechseln.

Der Container sollte noch auf **MKV** sein, **Calculate Average Bitrate** sollte ausgewählt sein und auch der **Videocodec** sollte wie vorhin gewählt sein.

Als nächstes wird die erste Tonspur über **Select** (**1**) geöffnet. Falls du eine 2. Tonspur auch noch hast, öffnest du sie über den **2. Select-Button** (**2**). Achtung! Du kannst keine **AAC-Tonspuren** wählen, daher musst du die über **Add Files** hinzufügen!

Willst du noch Dateien zum Film hinzufügen (wie AAC-Tonspur(en), Untertitel, DVD-Cover oder den Videocodec) wählst du sie unter **Files** über **Add** aus. Dazu auf **Add** klicken (**3**) und die Untertiteldatei wählen (Beachte! Durch die zlib-Komprimierung beim Muxen wird das Untertitel-File noch ca. 50% kleiner, daher kannst du die KB-Zahl einfach **halbieren** (**4**)), dann wieder auf **Add** und das Cover wählen und dann den Videocodec, oder was auch immer du noch dazufügen willst. Es wird alles automatisch summiert.

ch persönlich füge immer das DVD-Cover, VobSub-Untertitel und den Videocodec hinzu (Das Cover wird im Explorer angezeigt wenn auf Miniaturansicht stellt und die Matroska Shell Extensions installiert hast).

Bei **Interleaving & AVI-Overhead** aktivierst du **Calculate Frame-Overhead** sowie **2x vorbis** (auch wenn du AAC verwenden willst) bzw. bei nur 1 Tonspur **1x vorbis**  (**5**).

Die Videobitrate sollte ziemlich gleich sein wie beim ersten Berechnen – sie wird etwas geringer sein wenn du VobSub-Untertitel hinzugefügt hast und etwas höher wenn du nur den Ton hinzugefügt hast (liegt an der variablen Bitrate des Audios). Die **Bitrate** (**6**) bitte notieren, da du sie später noch brauchen wirst!

## **10.2. Resolution**

Jetzt wird die Auflösung, die der spätere Film haben soll, eingestellt.

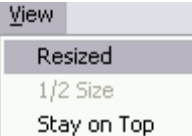

Als erstes musst du kontrollieren, ob Vorschau im Filmvorschau-Fenster nicht resized ist, sollte sie das nicht sein deaktiviere **View** – **Resized**.

Danach geht's zurück zur Registerkarte **Resolution** vom Hauptprogramm von Gordian Knot.

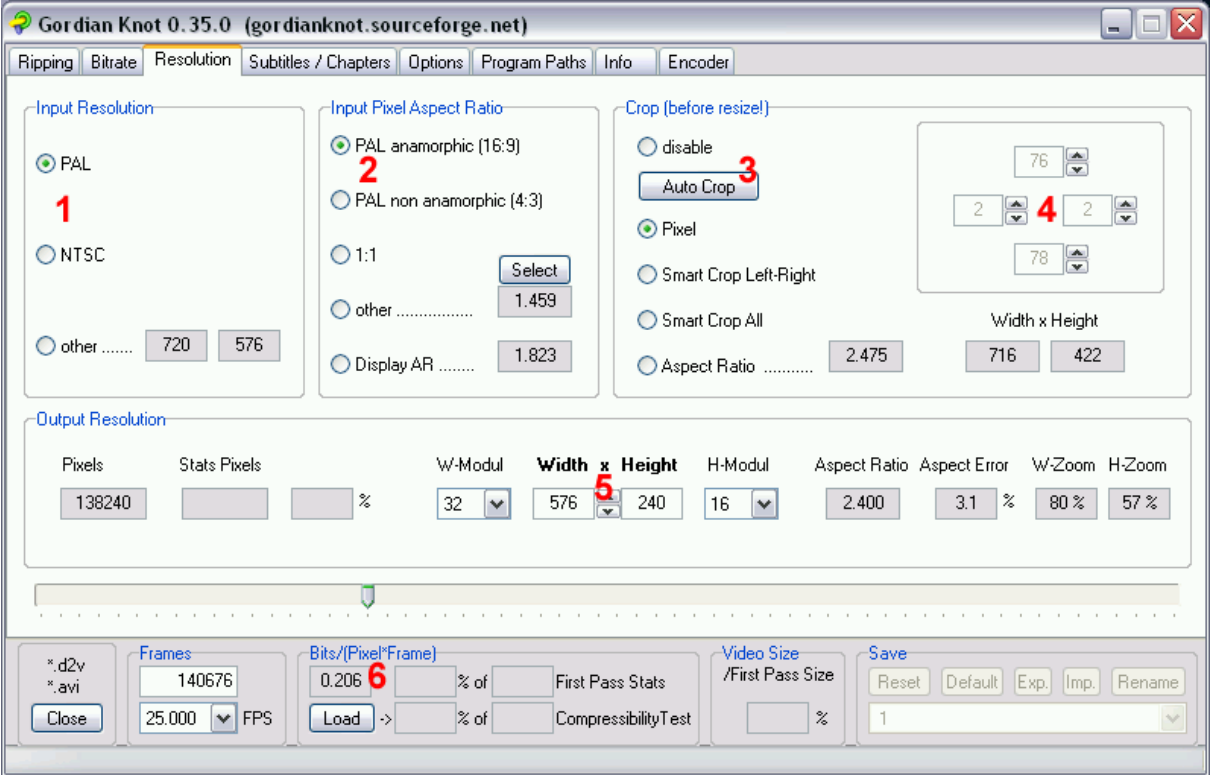

Als erstes wird unter **Input Resolution** (**1**) eingestellt, ob es sich um einen **PAL**- oder **NTSC**-Film handelt, der als Quelle dient (in der Regel wirst du nur PAL-Filme haben).

Auch beim **Input Pixel Aspect Ratio** (**2**) wird die Auflösung des Filmes eingestellt (**16:9** oder **4:3**).

Das nächste ist dann das Wegschneiden von schwarzen Rändern (**cropping**). Generell ist das Auto Crop von Gordian Knot nicht schlecht und du kannst das ruhig automatisch machen lassen durch einen Klick auf **Auto Crop** (**3**). Sollten sich trotzdem noch schwarze Ränder oben, unten, rechts oder links befinden, dann korrigiere dies manuell durch erhöhen der Cropping-Werte rechts (**4**).

Zum Schluss wird noch die Auflösung, die der fertige Film später haben soll unter **Width x Height** (**5**) festgelegt. Hier kannst du sie höher/niedriger stellen, solltest aber auf den Wert bei **Bits/(Pixel\*Frame)** (**6**) achten. Hier ein paar Regeln die du einhalten solltest:

- *Es ist keine gute Idee unter 0.20 bits/pixel\*frame zu gehen.*
- *Wenn du über 0.35 gehst kann es sein dass der Film zu groß wird und nicht mehr auf eine CD passt.*
- *Für einen 1 CD-Ripp bleibe bei rund 0.20.*
- *Für einen 2 CD-Ripp ist rund 0.27 ein guter Wert.*
- *Wenn du unter 0.13 kommst solltest du den Film nicht auf eine sondern auf mehrere CDs machen (gehe dann zurück zu Bitrate).*

Da es einige User in diversen Boards gibt, die der Meinung sind, dass das ganze Resizen, um auf die Bits/(Pixel\*Frame) nichts bringt, sondern durch das Resizen sogar die Qualität schlechter wird, habe ich auf meiner Webseite ein paar Sample-Files, die eindeutig beweisen, dass es durchaus Sinn macht, den Film zu resizen.

#### **10.3. Avisynth-Skript erstellen**

Jetzt geht's weiter im Vorschaufenster.

Mit **View** – **Resized** stellst du die Vorschau auf die Auflösung, wie der Film auch später aussehen wird.

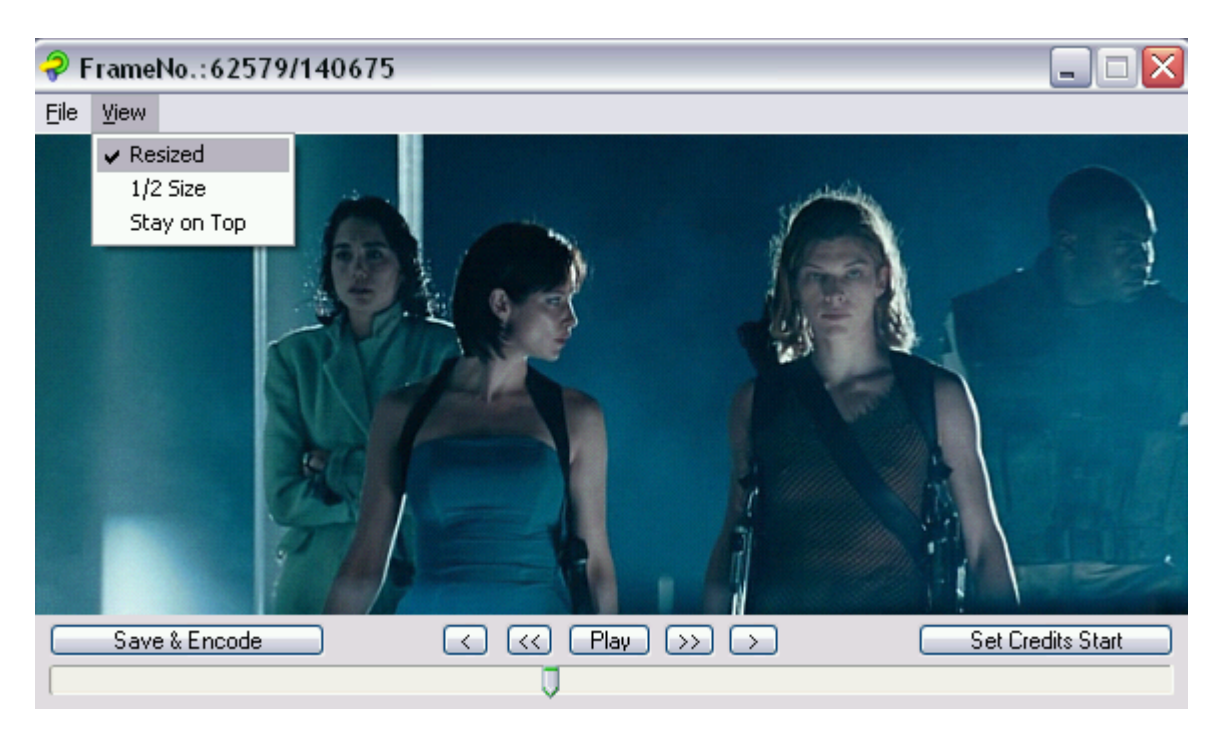

Mit dem **Slider** kannst du jetzt mal schnell durch den Film schauen und darauf achten ob du Phaseshifting feststellen kannst. Das sind Querstriche im Film, die vor allem in Gesichtern zu sehen sind. Im obigen Bild ist nichts zu erkennen.

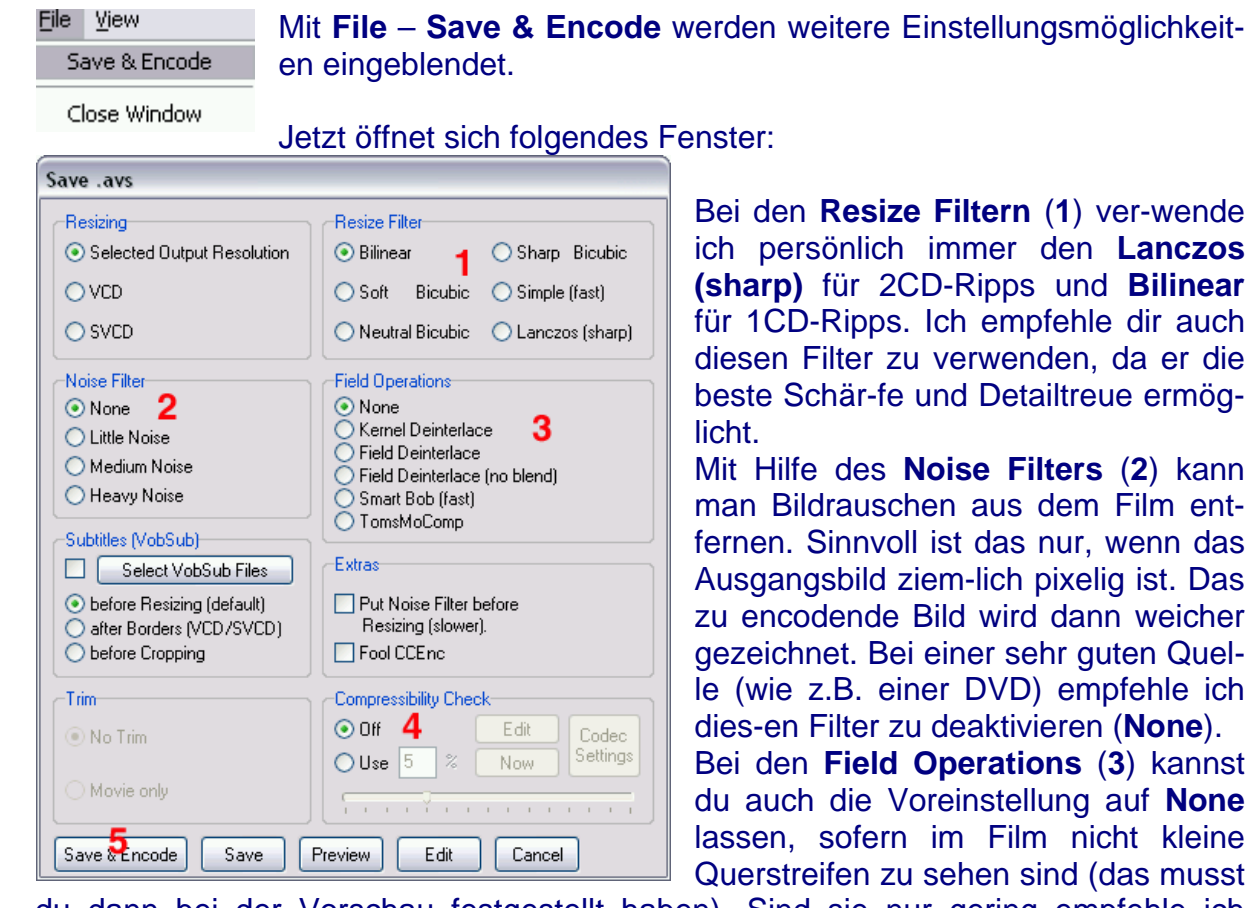

du dann bei der Vorschau festgestellt haben). Sind sie nur gering empfehle ich **TomsMoComp**, was anderes nur bei extremen Querstreifen (kommt vor allem bei Fernsehfilmen die auf DVD zu kaufen sind bzw. bei alten DVDs oft vor, z.B. Ein echter Wiener geht nicht unter' hat extreme Querstreifen.).

Den **Compressibility Check** (**4**) kannst du dir ruhig sparen wenn du dich an meine Einstellungsratschläge gehalten hast.

Mit **Save & Encode** (**5**) wird das avs-File abgespeichert.

File View

Mit Hilfe des **Noise Filters** (**2**) kann

Quel-

**None** 

# **11. Video encoden**

Nachdem du das avs-Skript erstellt hast, hat sich das **Gordian Knot Encoding Control Panel** geöffnet, in dem wir nun die Einstellungen zum Encoden vornehmen werden.

Zuerst kontrollierst du die beiden Registerkarten **Audio 1** Audio-processing disabled. und **Audio 2** ob **Audio-processing disabled**. aktiviert ist, da wir den Ton ja schon komprimiert haben.

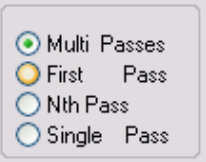

Kontrolliere nun ob im **Encoding Control Panel** links oben **Multi Passes** aktiviert ist, da wir eine gute Qualität haben wollen und daher 2 Passes zum Encoden nehmen.

Je nachdem welchen Videocodec du gewählt hast (x264 oder Xvid) heißt der erste Register **x264** oder **XviD**. Ich beschreibe zuerst die Einstellungen für x264, dann für Xvid – du kannst somit eines der beiden Kapitel überspringen.

#### **11.1. x264 Einstellungen**

Willst du über den x264-Codec mehr wissen, da ich, um die Anleitung nicht extrem groß werden zu lassen, die Einstellungen nur sehr marginal beschreibe, dann empfehle ich dir **Wissenswertes rund um x264 by Selur** - gibt es auf www.e-divx.at zum Download.

Zuerst wird im **x264-Register** der First Pass, dann der Second Pass konfiguriert (dauert zwar doppelt so lange wie der Single Pass, liefert aber bessere Qualität).

#### **11.1.1. First Pass**

Bei den **x264 codec settings** wählst du nun **First Pass** und es öffnet sich ein neues

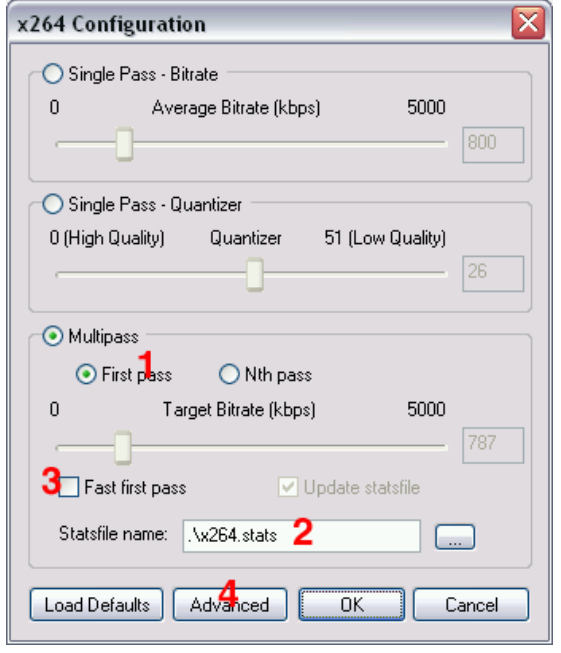

Fenster.

In diesem Fenster musst du nur **Multipass** – **First Pass** (**1**) aktivieren und unter **Statsfile name** (**2**)kannst du einen anderen Namen bzw. Speicherort für das stats-File, in das die Informationen aus dem First Pass geschrieben werden, angeben (ich persönlich lasse das so wie es ist).

Die Option **Fast first pass** (**3**) beschleunigt den First Pass, dafür wird das Video auch nicht so genau analysiert - würde ich nur bei höheren Bitraten (>750kbps) aktivieren, bei einer niedrigeren würde ich es **deaktivieren**.

Nun kommen die **Advanced Settings** dran (Klick auf **Advanced** (**4**)).

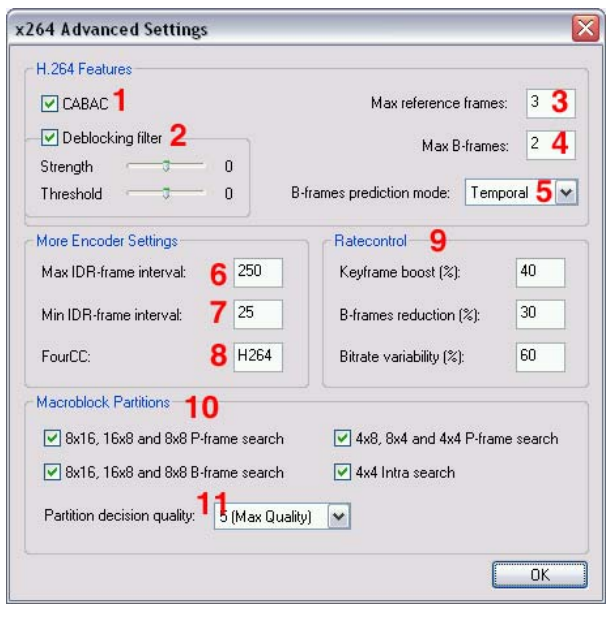

**CABAC** (**1**) ist eine arithmetische Codierung, die zwar rel. langsam ist, aber ca. 10% an Dateneinsparungen bringt, weshalb sie **aktiviert** werden sollte.

Der **Deblocking filter** (**2**) glättet das Bild, damit keine Makroblöcke zu sehen sind. Für **1CD-Rips** empfehle ich jeweils **0**, für **2CD-Rips -2** bei **Strength**.

**Max reference frames** (**3**) gibt die Anzahl der Referenzframes an, wobei **3** ein guter Wert ist.

Bei den **Max B-frames** (bidirek-tionale Frames) ist **2** ein guter Wert (**4**).

Bei der **B-frames prediction mode** (**5**) machst du mit **Temporal** nicht viel falsch.

Das **Max IDR-frame interval** (**6**) sollte

das **10fache der Framerate** (also meistens 250) sein, da es für das Vorwärtsspulen benötigt wird und das **Min IDR-frame interval** (**7**) würde ich auf **25** (also die Framerate) setzen. **FourCC** (**8**), der dem Videostream einen Dekoder zuweist, sollte auf **H264** belassen werden.

Unter **Ratecontrol** (**9**) kannst du die Bitratenverteilung beeinflussen, wobei die Standardwerte sehr gut sind und **nicht verändert** werden müssen.

**Macroblock Partitions** (**10**) gibt an wie genau ein Makroblock in die einzelnen Framearten zerlegt wird. Ich persönlich **aktiviere** hier **alles**. Das dauert zwar etwas länger, hilft aber bei der Komprimierung des Videos enorm.

Die **Partition deciscion quality** (**11**) ebenfalls auf **5 (Max Quality)** oder zumindest **4** stellen, damit du eine gute Qualität erhältst – dauert dafür auch länger als 1 (Fastest).

Nun **2x** auf **OK** klicken und die Einstellungen für den First Pass werden übernommen.

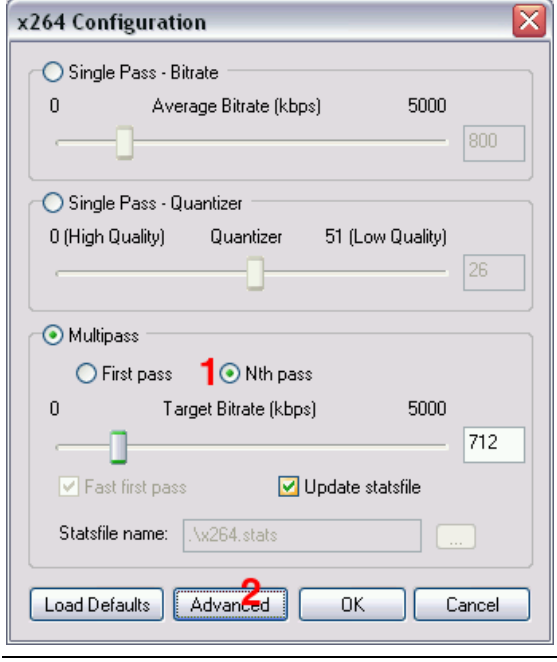

#### **11.1.2. Second Pass**

Für die Einstellungen des Second Pass auf **Second Pass** klicken und alles gleich einstellen wie beim First Pass, nur dass du unter **Multipass** - **Nth pass** (**1**) wählen musst und die Bitrate, die du mit Gordian Knot berechnet hast, hier eintragen musst. Normalerweise sollte diese automatisch übernommen werden, aber eine Kontrolle schadet nie…

Unter **Advanced** (**2**) ebenfalls alles so einstellen wie beim First Pass und dann wieder in das Gordian Knot Encodingpanel zurück.

Weiter geht es dann mit Encodiervorgang

erstellt von: scrat and the contract of 26 - www.e-divx.at

starten – die Xvid Einstellungen kannst du jetzt ja auslassen.

#### **11.2. Xvid Einstellungen**

Willst du über den Xvid-Codec mehr wissen, da ich, um die Anleitung nicht extrem groß werden zu lassen, die Einstellungen nur sehr marginal beschreibe, dann empfehle ich dir **Wissenswertes rund um Xvid by Selur** - gibt es auf www.e-divx.at zum Download.

Zuerst wird im **XviD-Register** der First Pass, dann der Second Pass konfiguriert (dauert zwar doppelt so lange wie der Single Pass, liefert aber bessere Qualität).

#### **11.2.1. First Pass**

Bei den **XVID codec settings** wählst du nun **First Pass** und es öffnet sich ein neues Fenster.

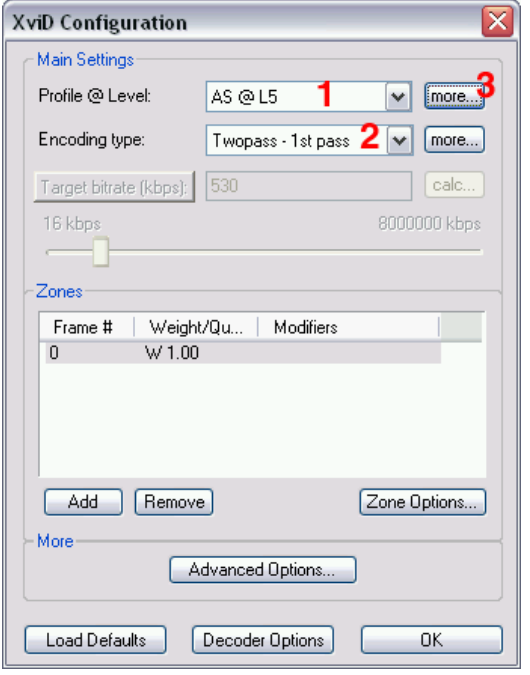

In diesem Fenster musst du noch nicht soviel einstellen. Da wir den Film so und so nicht auf einem Standalone ansehen können, brauchen wir uns um die Simple und DXN Profile gar nicht kümmern, sondern wählen **AS @ L5** (Advanced Simple) (**1**) und als **Encoding type** natürlich **Twopass – 1st pass** (**2**).

Über **more** bei **Profile @ Level** (**3**) erscheint ein neues Fenster mit Einstellungen für unser gewähltest Level.

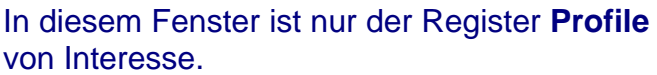

Als **Quantization type** (**1**) für **1CD-Rips** empfehle ich **H.263** und für **2CD-Rips MPEG**.

**Adaptive Quantization** (**2**) wird versucht bei sehr hellen und sehr dunklen Bereichen Bitrate einzusparen und sollte daher bei 1CD-Rips **aktiviert** werden.

**Interlaced Encoding** (**3**) wird nur benötigt wenn man interleaved abspeichern will und wird bei DVDs als Quelle daher deaktiviert.

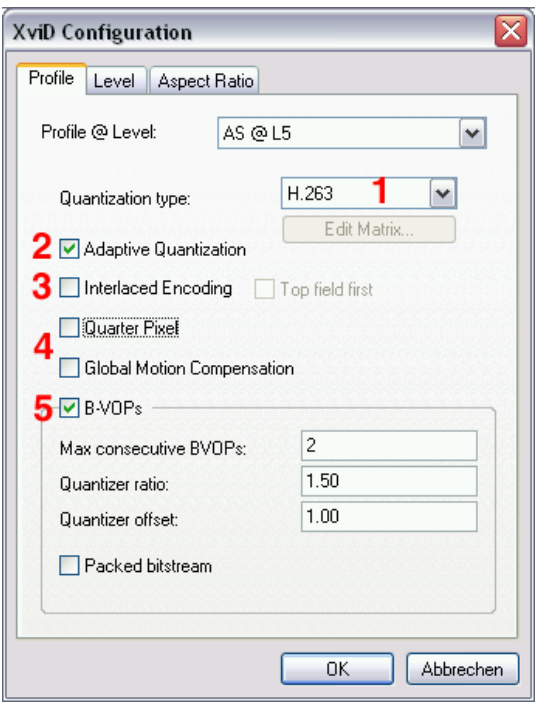

**Quarter Pixel** und **Global Motion Compensation** werden erst beim 2nd Pass aktiviert, daher jetzt **deaktivieren** (**4**).

**B-VOPs** (**5**) bringen auf jeden Fall etwas und sollten daher **aktiviert** werden, wobei die Standardeinstellungen aber so belassen werden sollten.

Packed bitstream deaktiviert lassen.

Nun mit **OK** dieses Fenster wieder verlassen.

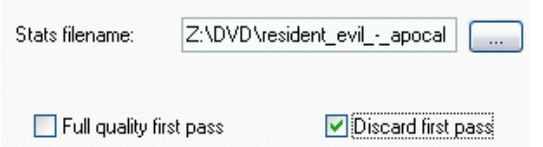

Nun klickst du auf **more…** bei **Encoding type** und kontrollierst, dass **Full quality first pass deaktiviert** und **Discard first pass aktiviert** ist.

Über **Zones** kann man Zonen festlegen (für Intro, Anspann,…) und diese Zonen mit unterschiedlichen Bitraten/Einstellungen encoden – ich persönlich halte nicht soviel davon und verwende daher nie Zonen.

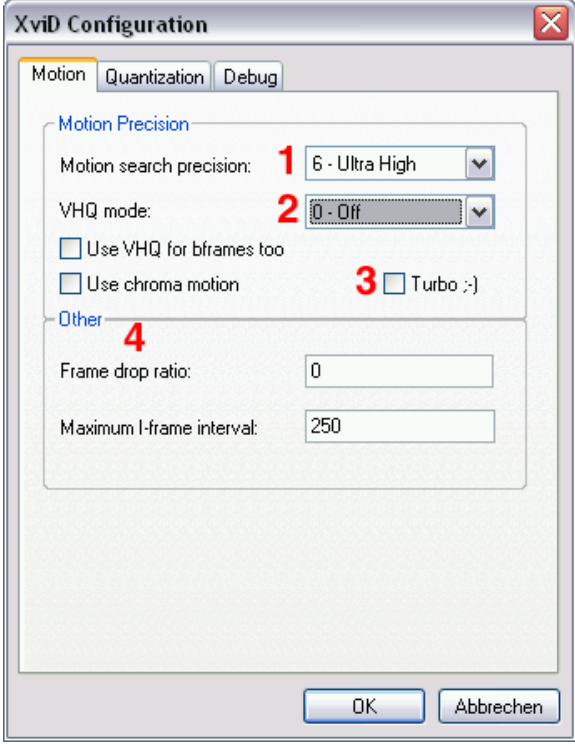

Im Register **Quantization** auch wieder alle Einstellungen so belassen wie sie sind, nur **Trellis quantization** (**1**) für den First Pass **deaktivieren**, da wir es erst beim 2nd Pass benötigen.

Debug kann wiederum ausgelassen werden und mit **2x OK** kommst du zurück in das Gordian Knot Encoding Panel.

Weiter geht es nun mit den **Advanced Options** (Klick darauf).

**Motion search precision** (**1**) legt fest, wie genau nach Bewegungsvektoren gesucht werden soll und sollte daher auf **6** – **Ultra High** gestellt werden.

**VHQ** und **chroma motion** werden erst beim 2nd Pass aktiviert, daher **deaktivieren** und **VHQ mode** auf **0 – Off** stellen (**2**). Auch **Turbo ;-)** (**3**) ist für den 2nd Pass vorgesehen, daher wieder **deaktiveren**.

**Other** (**4**) lässt du am besten wieder auf den **Standardeinstellungen**.

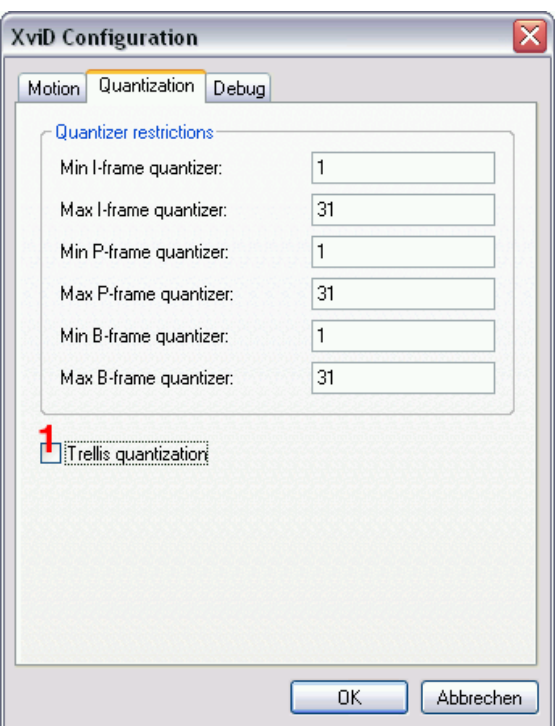

#### **11.2.2. Second Pass**

Bei den **XVID codec settings** wählst du nun **Second Pass** und es öffnet sich ein neues Fenster.

In diesem Fenster wählst du nun wieder **AS @ L5** und natürlich **Twopass – 2nd pass** und trägst unter **Target bitrate (kbps)** die Bitrate ein, die du mit Gordian Knot berechnet hast, sofern sie nicht schon automatisch eingetragen wurde.

Über **more** bei **Profile @ Level** erscheint ein neues Fenster mit Einstellungen für unser gewähltes Level.

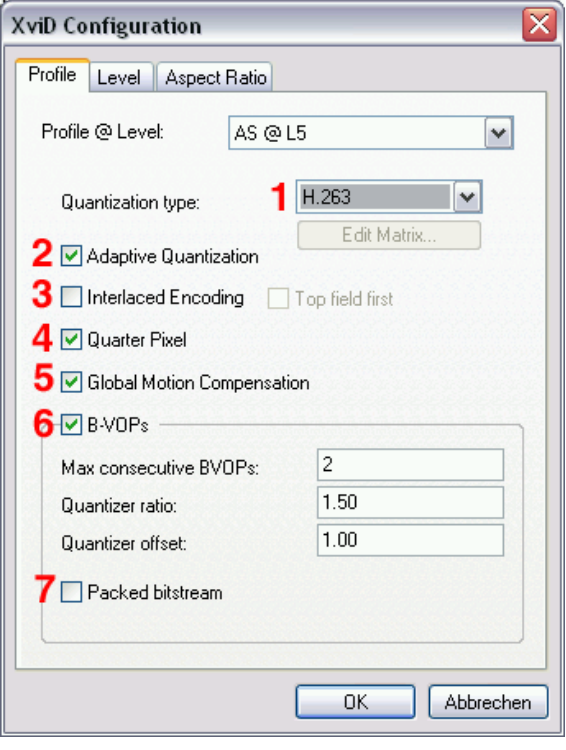

In diesem Fenster ist wiederum nur der Register **Profile** von Interesse.

Als **Quantization type** (**1**) für **1CD-Rips** empfehle ich **H.263** und für **2CD-Rips MPEG**.

Bei **Adaptive Quantization** (**2**) wird versucht bei sehr hellen und sehr dunklen Bereichen Bitrate einzusparen und sollte daher bei **1CD-Rips aktiviert** werden.

**Interlaced Encoding** (**3**) wird nur benötigt wenn man interleaved abspeichern will und wird bei DVDs als Quelle daher **deaktiviert**.

**Quarter Pixel** (**4**) sollte normalerweise **aktiviert** sein, um eine bessere Qualität zu erhalten.

Wenn du nicht alle schwarzen Ränder entfernt hast, dann deaktiviere **Global Motion Compensation** (**5**). Bist du Qualitätsfanatiker (wie ich ☺), dann **aktiviere** diese Option und auch VHQ (etwas später),

ansonsten kannst du Global Motion Compensation **deaktivieren**. **B-VOPs** (**6**) bringen auf jeden Fall etwas und

sollten daher **aktiviert** werden, wobei die **Standardeinstellungen** aber so belassen werden sollten.

**Packed bitstream deaktiviert** (**7**) lassen.

Nun mit **OK** dieses Fenster wieder verlassen.

Nun klickst du auf **more…** bei **Encoding type** und kontrollierst, dass der Pfad des **Stats files** (**1**) gleich ist (und auch der Name) wie der des Stats files des First Passes.

Die restlichen Einstellungen lässt du am besten so wie sie sind.

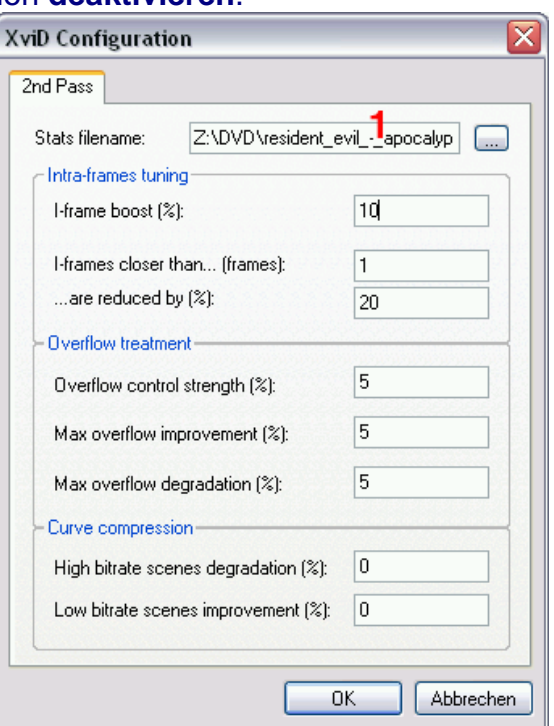

Die **Zones** lassen wir wieder, wie beim First Pass, aus.

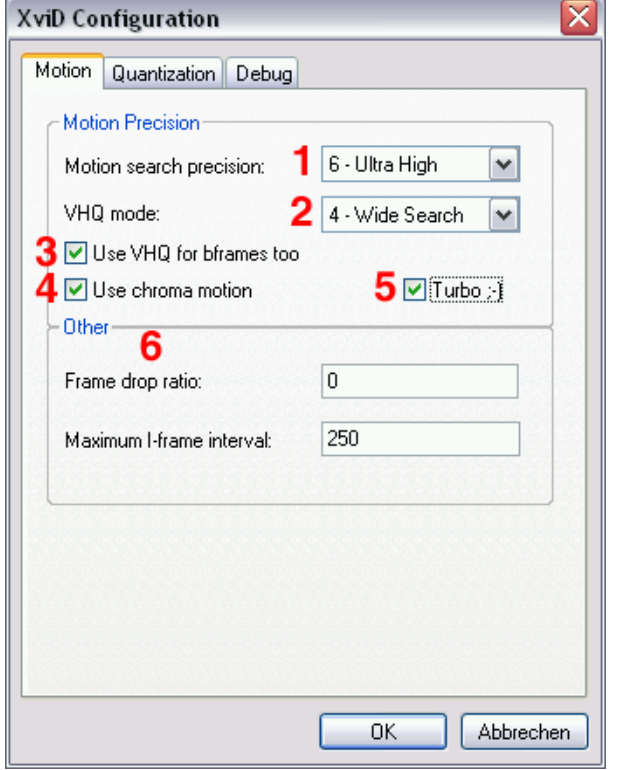

Weiter geht es nun mit den **Advanced Options** (Klick darauf).

**Motion search precision** stellen wir wieder auf **6 – Ultra High** (**1**). **VHQ** errechnet die Anzahl der Bits, die

ein Makroblock in verschiedenen Szenen erreichen kann. Für Qualitätsfanatiker wie mich ist **4 – Wide Search** das richtige, für die meisten anderen reicht **1-2**  (**2**). Hast du **GMC aktiviert**, darfst du **VHQ nicht deaktivieren** (**3**).

**Use VHQ for bframe too** empfiehlst sich auch zu **aktivieren** wenn man eine sehr gute Qualität haben will, genau wie **Use chroma motion** (**4**).

**Turbo ;-)** (**5**) beschleunigt den 2nd Pass und würde ich bei **niedrigen Bitraten deaktivieren**, bei **höheren Bitraten aktvieren**.

**Other** (**6**) lässt du am besten wieder auf den **Standardeinstellungen**.

Unter **Quantization aktivierst** du nun **Trellis quantization** und belässt den

Rest wieder, wie beim 1st Pass auf den Standardeinstellungen.

Nun noch **2x** auf **OK** klicken und bei Encodingvorgang starten weiterlesen.

## **11.3. Encodiervorgang starten**

Add Job to Encoding Queue

Nachdem nun alle Einstellungen für den Codec vorgenommen wurden, klickst du auf **Add Job** 

**to Encoding Queue** und beantwortest die nächste Frage mit **Yes**, damit das Encoding sofort beginnt.

# **12. Kapitel**

Um in einem Film an eine bestimmte Stelle springen zu können wurden auf DVDs Kapitel eingeführt. Dies ist auch in Matroska (seit Version 0.5) möglich.

Ich beschreibe hier 2 verschiedene Varianten zum erstellen von Kapitel. Die erste ist wenn du als Ausgangsmaterial eine nicht kopiergeschützte DVD und die IFO-Datei hast, schau dir die Variante mit dem Chapter-X-tractor an.

Falls es sich um keine DVD handelt, bzw. du keine IFO-Datei hast ist die 2. Variante die richtige für dich.

#### **12.1. Chapter-X-tractor**

Starte den **Chapter-X-tractor** und öffne über **Open IFO** die **IFO-Datei**. d Open IFO

Im Feld **RAW Data** wird dann der Zeitpunkt, an dem in der ursprünglichen DVD ein Kapitelwechsel stattfindet, angezeigt.

Wichtig ist auch, dass du unter **FPS Rate:** die Anzahl der Frames FPS Rate: 25000 pro Sekunde (mal 1000) deines Filmes angibst (normalerweise **25000**).

Weiter geht's mit der Registerkarte **Format**, Customize kann übersprungen werden.

#### **12.2. Format**

Hier stellst du das Format der Kapitel sowie den Kapitelnamen ein.

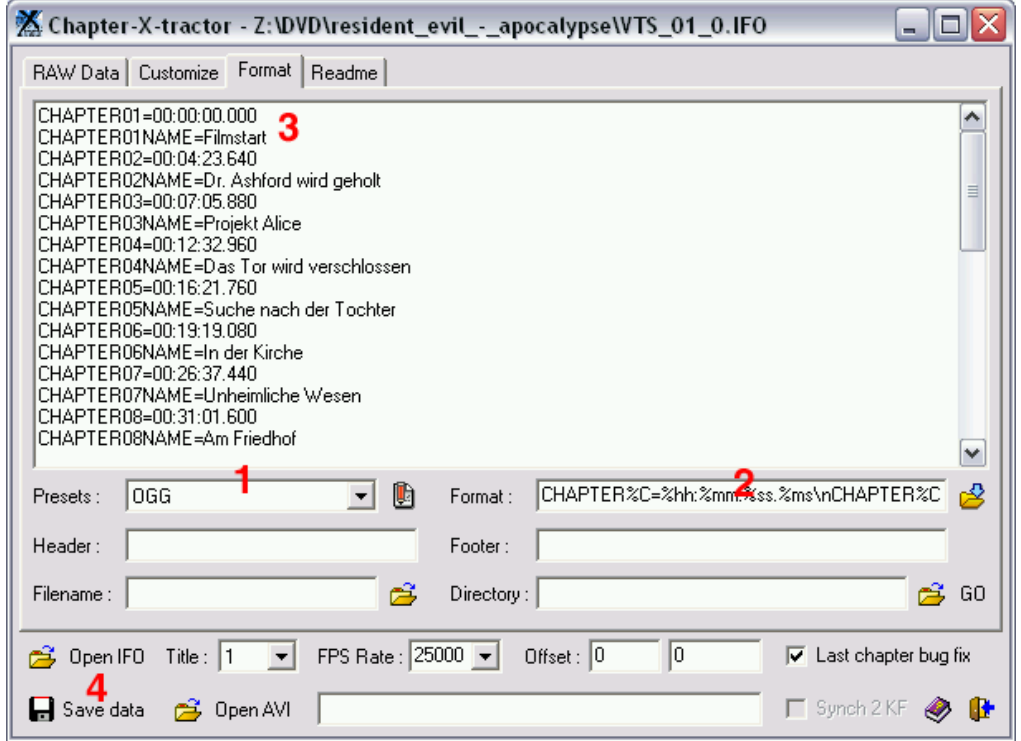

Als erstes wählst du unter **Presets** (**1**) als Format **OGG**, da dieses Format sicher unterstützt wird.

Das **Format** (**2**) muss folgendermaßen aussehen (OGG-Standard, sollte eigentlich passen, aber überprüfen schadet nie):

#### **CHAPTER%C=%hh:%mm:%ss.%ms\nCHAPTER%CNAME=Chapter %c\n**

Zum Schluss musst du nur noch bei **CHAPTERxxNAME= Chapter x** gegen den Kapitelnamen austauschen (**3**). (Anm: xx steht für die Nummer des Kapitels).

Über **Save data** (**4**) wird dann eine Kapitel-Datei abgespeichert, die später zum Matroska-Film gemuxt wird.

#### **12.3. Chapter-File manuell erstellen**

Bei einem gecapturten Film oder wenn du keine IFO-datei hast ist es etwas umständlicher (mehr Schreibarbeit) um ein Kapitel-File zu erstellen.

Du benötigst dazu den Editor, der bei jeder Microsoft Windows-Version dabei ist und schreibst hier folgendes hinein:

CHAPTER01=00:00:00.000 CHAPTER01NAME=Chapter 1 CHAPTER02=00:06:00.000 CHAPTER02NAME=Chapter 2 CHAPTER03=00:08:12.960 CHAPTER03NAME=Chapter 3 CHAPTER04=00:15:14.720 CHAPTER04NAME=Chapter 4 CHAPTER05=00:19:32.000 CHAPTER05NAME=Chapter 5

…

Je nach Länge des Filmes kann das File wesentlich länger sein.

Du musst nun herausfinden nach wie vielen Stunden, Minuten, Sekunden und Millisekunden ein neues Kapitel beginnt und trägst den Wert unter **CHAPTERxx=** ein. Achte dabei auf das Format (siehe oben).

Den Namen für das Kapitel schreibst du in die darunterliegende Zeile mit dem Wert CHAPTERxx NAME= hinein.

(Anm: xx steht dabei für die Kapitelnummer).

Das fertige File kannst du dann einfach als **.txt-File** abspeichern.

## **13. Muxen**

Sobald das Video fertig encodet wurde, kommt der letzte Teil: Video-, Audio- und Untertitelspuren sowie Kapitel und Attachements (wenn erwünscht) zusammenfügen (muxen).

Dazu verwenden wir **mkvmerge GUI** (du kannst aber auch alles über die Kommandozeile mit mkvmerge machen ☺).

## **13.1. Settings**

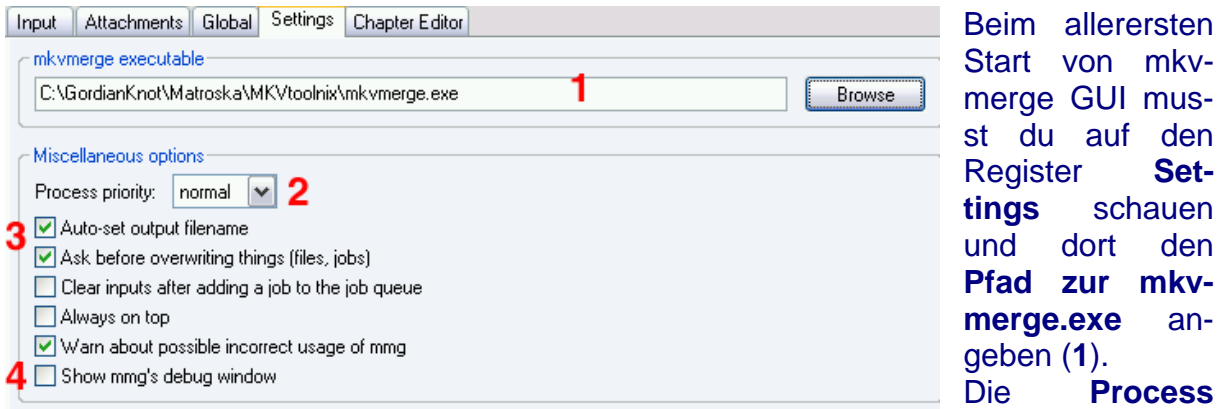

**priority** (**2**) kannst du ruhig auf **normal** lassen und die unteren Einstellungen nach belieben anpassen (ich würde **Auto-set output filename**, **Ask before overwriting things (files, jobs)** und **Warn about possible incorrect usage** (**3**) of mmg **aktivieren** und **Show mmg's debug window deaktivieren** (**4**)).

#### **13.2. Input**

Nun geht es richtig los.

Auf der Registerkarte **Input** werden der Video- und die Audio- und Untertitelstreams hinzugefügt und einige Einstellungen zu diesen getroffen.

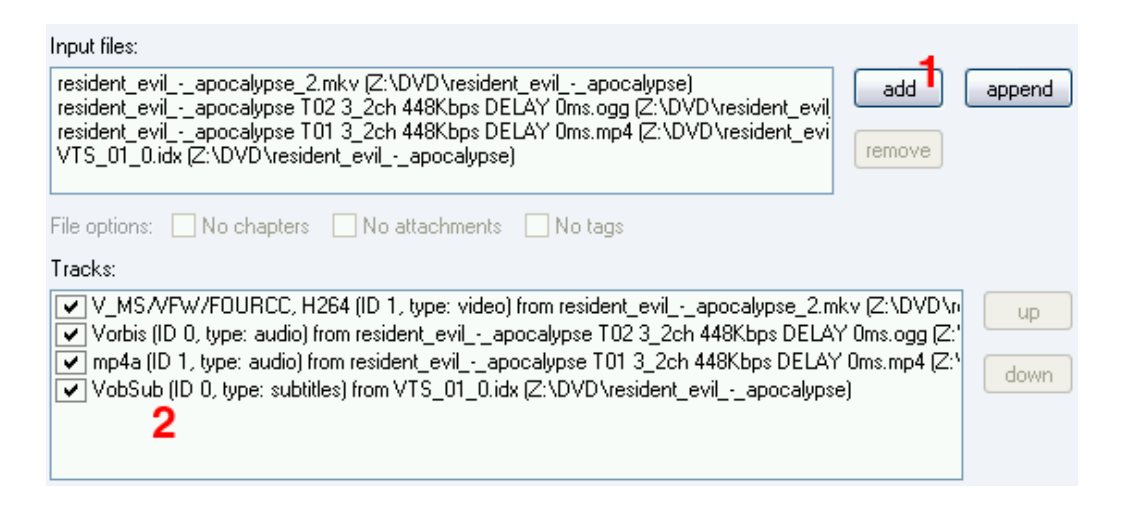

Über den Button **add** (**1**) fügst du nun die **Videodatei** (.mkv), die **Audiodateien** (.ogg oder .mp4) und die **Untertiteldateien** (.srt oder .idx) hinzu. Im Feld **Tracks** (**2**) sind nun die einzelnen **Tracks zu sehen**.

#### Tracks: V | V\_MS /VFW/FOURCC, H264 (ID 1, type: video) from resident\_ Vorbis (ID 0, type: audio) from resident\_evil\_-\_apocalypse T02  $\overline{\checkmark}$  mp4a (ID 1, type: audio) from resident\_evil\_-\_apocalypse T01. VobSub (ID 0, type: subtitles) from VTS\_01\_0.idx (Z:\DVD\res **Track options**  $\overline{\mathbf{v}}$ Delay (ir eng (English) Language: Resident Evil - Apocalypse Track name: 2 Stretch I 3 Subtitle Cues: default  $\checkmark$ H<sub>264</sub> 4 FourCC:  $\checkmark$ Compres Aspect ratio: 16/9 or O Display width  $\checkmark$  $\nabla$  Make default track $\boldsymbol{6}$

#### **13.2.1. Videoeinstellungen**

Klicke nun auf den **Video-Track** und nimm bei den **Track options** ein paar Einstellungen vor.

**Language** (**1**) ist für die Videospur natürlich belanglos, daher auf eng (English) **lassen**, mit **Track name** (**2**) kannst du der Videospur einen **Namen geben** (z.B. 'Hauptfilm' oder den Filmnamen), **Cues** (**3**) gibt die Art der Indexeinträge an, wobei **default** für fast alle Filme die richtige Einstellung ist und unter **FourCC** (**4**) gibst du **H264**, wenn die Videospur mit x264 encodet wurde, an, oder wählst **XVID**, wenn du Xvid als Codec verwendet hast.

Unter **Aspect ratio** (**5**) wählst du nun ob du einen **4:3** oder **16:9** Film hast. Gibst du hier nichts an, wird in manchen Playern der Film gestaucht abgespielt. **Make default track** (**6**) ebenfalls **aktivieren**.

Spezielle Tags und Timecodes wirst du nicht brauchen, daher gehe ich auf diese Punkte gar nicht ein…

#### **13.2.2. Audioeinstellungen**

Als nächstes wählst du unter **Tracks** die **erste Tonspur**.

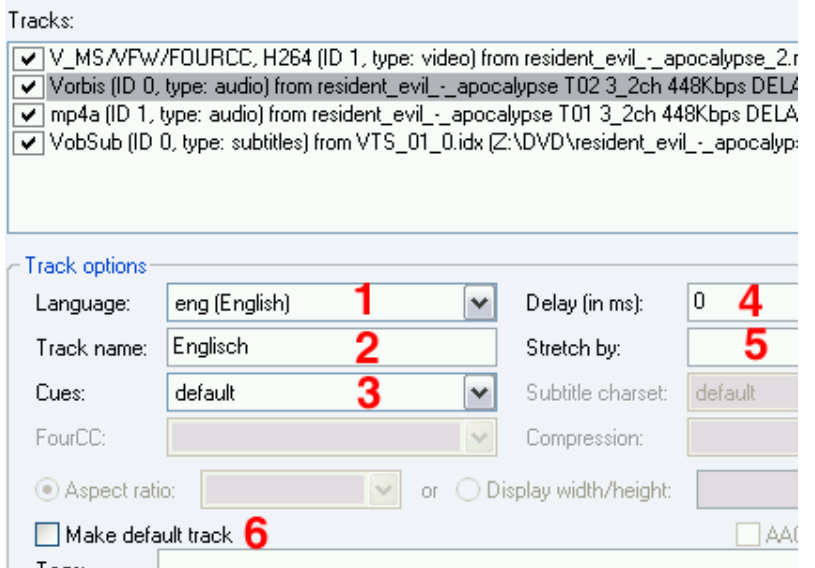

**Language** (**1**) hat hier natürlich eine Bedeutung – also wähle die Sprache aus (bei mehreren Tonspuren einfach mit einem Player die erste Tonspur abspielen, dann weißt du die Sprache). **Track name** (**2**) ist wieder frei wählbar (z.B. die Sprache oder Director's Comments, wenn die Tonspur solche enthält) und **Cues** (**3**) wie beim Video auf **default** lassen.

**Delay** (**4**) gibt an um wie viele **ms** die Tonspur nach / vor il\_-\_apocalypse\_2.mkv (Z:\DVD\n dem Video abgespielt werden soll – der Delaywert steht im 2ch 448Kbps DELAY 0ms.ogg (Z:' Dateinamen der Tonspur (das schreibt DGIndex 2ch 448Kbps DELAY 0ms.mp4 [Z3] automatisch rein). **Stretch by** (**5**) wirst du in der Praxis nt evil - anocalunse) auch nicht brauchen. **Make default track** (**6**) aktivierst du bei jener Tonspur, die zuerst vom Player abgespielt werden soll (wenn du also mehr als 1 Tonspur hast).

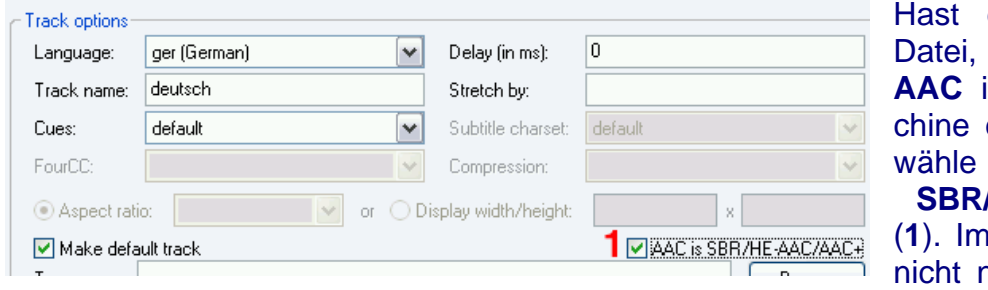

du eine AACbei der du **HE-AAC** in The OagMaeingestellt hast. AAC is **SBR/HE-AAC/AAC+** Prinzip ist das nötig, da du als

Input eine .mp4-Datei hast, aber ich aktiviere es trotzdem immer.

Wiederhole alle Einstellungen für alle weiteren Tonspuren, sofern du welche hast.

#### **13.2.3. Untertiteleinstellungen**

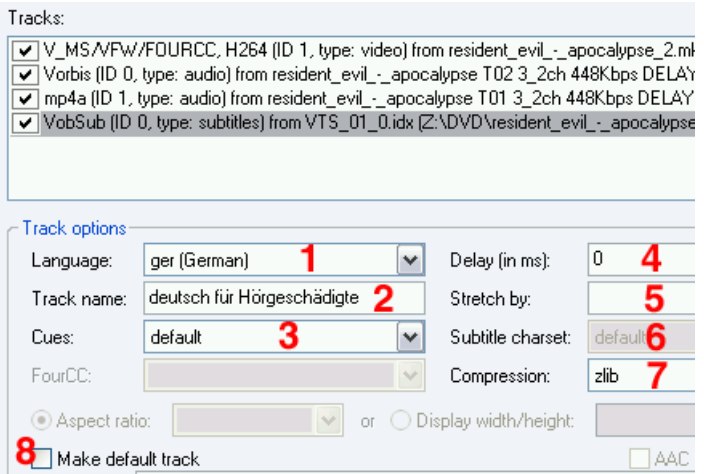

Nun kommen die Einstellungen für die Untertitel dran, wenn du welche wünscht.

Die **erste Untertitelspur markieren** und unter **Language** (**1**) die Sprache einstellen und einen **Track name** (**2**) (z.B. die Sprache) und **Cues** (**3**) wieder auf **default** lassen.

Das **Delay** (**4**) ist in den meisten Fällen **0**. Stelle also 0 ein und spiele nach dem Muxen den Film ab und kontrolliere ob die Unterti-

tel passen. Passen sie nicht musst du die Zeit messen um die sie versetzt sind und in ms umrechnen und hier eintragen (kleiner Tipp: mkvmerge gui erst schließen wenn sowohl Audio als auch Subtitles synchron sind – erspart alle Einstellungen

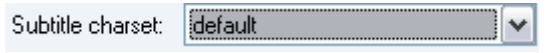

nochmals vorzunehmen). **Stretch by** (**5**) kann auch hier wieder **vergessen** werden.

Bei **srt-Untertiteln** kannst du das **Subtitle** 

**charset** (**6**) angeben (sollte aber mit **default** korrekt abspielbar sein – ansonsten wähle ich **Latin1** bei deutschen und englischen Untertiteln – bei Chinesischen, Japanische,… musst du natürlich ein anderes charset wählen). Bei **VobSub-Untertiteln** stelle **Compression** (**7**) auf **zlib**, damit die Untertitel komprimiert werden und weniger Platz benötigen.

**Make default track** (**8**) aktiviere nur wenn eine Untertitelspur standardmäßig angezeigt werden soll. Soll keine angezeigt werden, dann aktiviere dies bei keiner Untertitelspur – Achtung! Wenn du keinen default track angegeben hast und der Player trotzdem Untertitel anzeigt liegt dies an den Playereinstellungen.

Das ganze wiederum für alle Untertitel wiederholen.

#### **13.2.4. Dateiname**

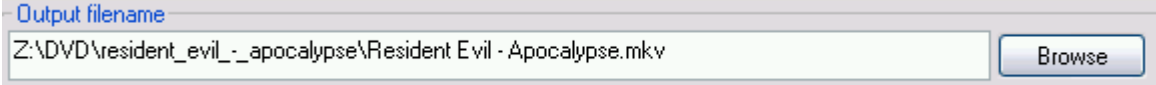

Unter **Output filename** wählst du nun den Ordnern, in den der fertige Film gespeichert werden soll, und gibst einen Namen für die Datei an.

## **13.3. Attachments**

Nun schauen wir auf die Registerkarte **Attachments**, sofern du welche haben willst.

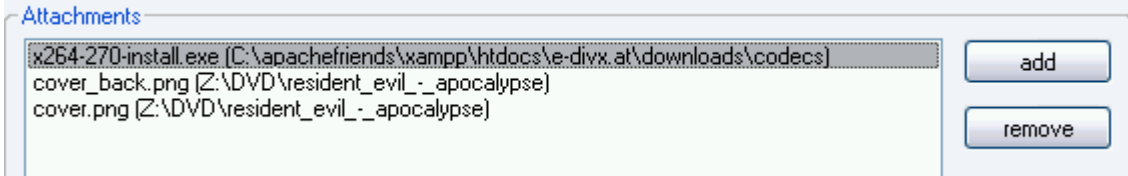

Über den Button **add** fügst du alle Attachments hinzu, die du gerne hättest. Achtung! Hast du die Matroska Shell Extensions installiert, zeigt dir der Windows Explorer das Cover an (wenn du eines hinzugefügt hast) – allerdings wird immer die letzte hinzugefügt Bilddatei angezeigt, daher muss das Frontcover als letztes hinzugefügt werden, ansonsten siehst du in der Vorschau das Backcover…

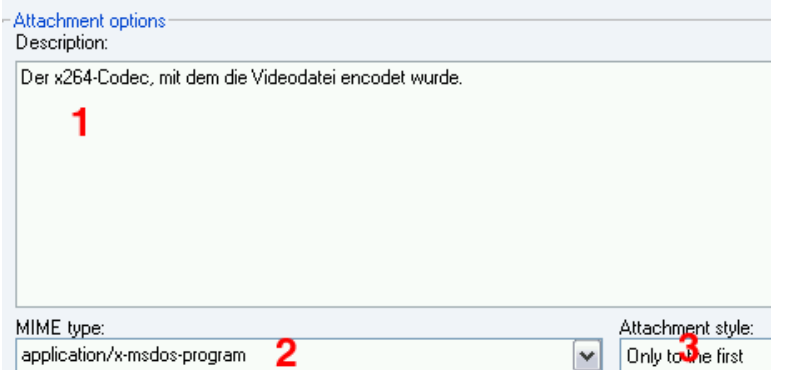

Unter **Description** (**1**) bei den **Attachment options** kannst du eine **Beschreibung** abgeben. Der **MIME type** (**2**) sollte eigentlich korrekt erkannt werden. Musst du die Datei in 2 Dateien aufteilen, weil sie sich nicht auf einer CD ausgeht, dann wähle für den Videocodec und das Backcover bei **Attach-**

**ment style** (**3**) **Only to the first** und für das Frontcover **To all files**. Das heisst dass das Frontcover zu jeder Datei und der Rest nur zur ersten hinzugefügt wird (es sei denn du willst das anders haben).

#### **13.4. Global**

Die letzten Einstellungen werden im Register **Global** vorgenommen.

#### **13.4.1. Kapitel hinzufügen**

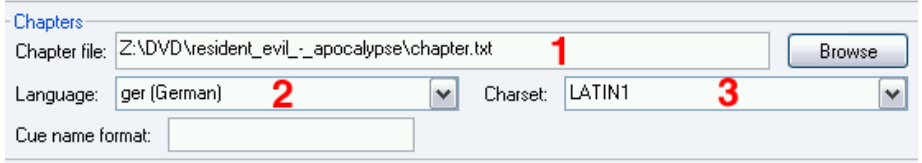

Über den **Browse-Button** (**1**) unter **Chapters** wählst du nun das vom **ChapterXtractor** 

erstellte **Kapitelfile**. Unter **Language** (**2**) wird die **Sprache** dieser Kapitel eingetragen und unter **Charset** (**3**) musst du die Zeichenkodierung eintragen. Ich verwende für deutsche und englische Kapitel **LATIN1**.

#### **13.4.2. Film splitten**

Wird der Film zu groß für 1 CD, musst du ihn splitten.

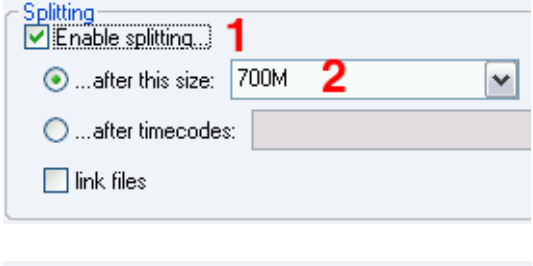

Aktivier dazu **Enable splitting** (**1**) und gib bei **…after this size:** (**2**) **700M** an. Damit wird die Datei nach genau 700MB gesplittet (abgeschnitten) und der Rest kommt in eine weitere Datei.

Du kannst aber auch mit **…after this duration** die Datei splitten, wobei du hier nicht angibst nach wie vielen MegaByte gesplittet werden soll, sondern nach welcher Zeit

(**HH:MM:SS**).

**O** ... after this duration: 01:00:00

#### **13.5. Muxen starten**

Ich bin bewusst nicht auf alle Punkte von mkvmerge GUI und den enthaltenen Chapter Editor eingegangen, da diese Punkte für unsere Sicherheitskopie in den meisten Fällen nicht benötigt werden und diese Anleitung noch größer ausfallen würde.

 $\checkmark$ 

![](_page_36_Picture_13.jpeg)

Nachdem alle Einstellungen getroffen wurden, wird mit einem Klick auf **Start muxing** mit dem Zusammenfügen der Files begonnen. Ich persönlich schließe mkvmerge GUI erst wenn

der Film 100% passt (richtig gesplittet wurde, Kapitel und Attachements vorhanden, Audio- und Untertitelspuren synchron und richtige Sprache), dadurch muss ich nicht alle Einstellungen erneut vornehmen wenn ich ne Kleinigkeit ändern muss.

## **14. Abspielen mit The Core Media Player**

Zum Abspielen von MKV-Videos eignet sich jeder DirectShow-fähige Mediaplayer (Windows Media Player, BSPlayer, ZoomPlayer, The Core Media Player, Media Player Classic,…) und auch der VLC media player, wobei ich persönlich **The Core Media Player** bevorzuge.

#### **14.1. Film laden**

Den Film lädst du in **The Core Media Player** durch den Shortcut **Strg + O** oder **rechte Maustaste** – **Open** – **Open**.

Natürlich kannst du den Film auch per Doppelklick aus dem Explorer mit The Core Media Player starten, sofern dieser Player der standardmäßige Player für MKV ist. In den Vollbildmodus kommst du durch einen Doppelklick im The Video Fenster machst oder **Alt + Enter** drückst.

#### **14.2. Audiospur, Untertitel, Kapitel wechseln**

Zum Wechseln der Audiospur, Untertitel sowie Kapitel gibt es 2 Möglichkeiten – direkt in The Core Media Player oder über das Kontextmenü von Haalis Media Splitter.

#### **14.2.1. In The Core Media Player**

![](_page_37_Picture_111.jpeg)

Klicke einfach mit der **rechten Maustaste** im **The Video Fenster** und wähle **Media Streams**. Dort kannst du die Audio- und Untertitelspuren wechseln sowie zu einem Kapitel springen.

Leider macht gibt es manchmal das Problem, dass weitere Audiospuren und die Untertitel nicht angezeigt werden – passiert das, musst du sie über Haalis Media Splitter wechseln.

#### **14.2.2. Über Haalis Media Splitter**

![](_page_38_Picture_160.jpeg)

Wie du sicher gemerkt hast, erscheinen in der Taskleiste ein paar neue Symbole  $\mathbb{Z} \mathbf{D} \mathbf{D}$ . Das sind das Symbol für **ffdshow**, das zum dekodieren der Audio- und Videospuren dient, das Zeichen von **VobSub** (sofern du VobSub-Untertitel hast), das Zeichen von **Haalis Media Splitter** und, wenn du The Core Media Player verwendest. noch das **The Core Media Player** Symbol. Klickst du mit der **rechten Maustaste** auf eines der Symbole erscheint ein **Kontextmenü**, wobei für uns nur das von Haalis Media Splitter interessant ist.

Im Kontextmenü erscheinen die Videospuren, Audiospuren, Untertitel und Kapitel. Ein einfacher Klick darauf wechselt zum Kapitel oder Untertitel bzw. Audiospur.

Das deaktivieren der Untertitel geht über No subtitles.

## **14.3. Matroska Shell Extensions**

Die Matroska Shell Extensions sind eine ziemlich mächtige Erweiterung des Windows Explorers für Matroska-Dateien.

#### **14.3.1. Vorschau, Cover anzeigen**

![](_page_38_Figure_9.jpeg)

Stellst du die Ansicht auf **Minaturansicht** um, dann wird dir entweder das **erste Frame des Filmes** gezeigt (was dummerweise meistens schwarz ist) oder, wenn du ein **Cover** als Attachment eingefügt hast, das Cover als Vorschau.

![](_page_38_Picture_11.jpeg)

Resident Fvil -Apocalypse.mkv

#### **14.3.2. Matroska Info**

Klickst du mit der **rechten Maustaste** auf eine Matroska-Datei und wählst **Eigenschaften**, erhältst du mehr Registerkarten, als der Windows Explorer normalerweise hat.

In **Matroska Info** siehst du einige **Informationen zu den einzelnen Tracks** deines Matroska-Filmes und kannst auch noch ein paar Änderungen vornehmen.

![](_page_39_Picture_159.jpeg)

Klickst du auf **Bitrate** (**1**) erhältst du einige **Informationen zur Bitrate** der einzelnen Video- und Audiospuren wie minimale Bitrate, maximale Bitrate und durchschnittliche Bitrate.

**About** (**2**) zeigt an, wer an den Shell Extensions gearbeitet hat und über **Options** (**3**) kannst du die **Shell Extensions konfigurieren**, wobei ich dies hier nicht erklären werde.

![](_page_39_Picture_160.jpeg)

Über **Display Size/AR** und **Change** (**4**) kannst du die splay Size anpassen, wenn sie nicht passen sollte lso der Film gestaucht oder gestreckt sein sollte). Logischerweise geht dies nur bei einem Videotrack d nicht bei einem Untertitel- oder Audiotrack.

![](_page_39_Picture_161.jpeg)

Dafür kannst du bei diesen Tracks die **Sprache ändern** wenn du dich beim Muxen über mkvmerge GUI geirrt haben solltest.

![](_page_39_Picture_8.jpeg)

#### **14.3.3. Matroska Attachments**

Die Registerkarte **Matroska Attachments** zeigt dir alle Attachments an. Bilder (also DVD-Cover,…) werden unter **Attachment Preview** (**1**) verkleinert angezeigt. Um nun ein Bild in der vollen Größe zu sehen oder den Codec installieren zu können musst du einfach nur auf **View Attachment** (**2**) klicken.

Mit **Save As** (**3**) kannst du das Attachment auch **abspeichern**.

erstellt von: scrat The Contract Contract Contract Contract Contract Contract Contract Contract Contract Contract Contract Contract Contract Contract Contract Contract Contract Contract Contract Contract Contract Contract

#### **14.3.4. Matroska Chapters**

![](_page_40_Picture_40.jpeg)

Hier siehst du alle **Kapitel des Filmes** (Beschreibung und Startzeit) und kannst sie über **Export as XML** auch als XML-Datei abspeichern – z.B. wenn du sie noch etwas bearbeiten musst.

Da wir beim Muxen keine speziellen Tags verwendet haben, findest du unter Matroska Tags auch keine weiteren Informationen.

# **15. Anhang**

#### **15.1. Unterschied zwischen Xvid und x264**

Xvid und x264 sind beides MPEG-4-Codecs, allerdings mit einigen Unterschieden. Xvid ist eine Implementierung des MPEG-4-ASP-Codecs (Advanced Simple Profile), x264 eine Open-Source-Implementierung des MPEG-4-AVC Zweigs des MPEG-4- ISO-Standards.

Grundsätzlich bietet x264 eine bessere Qualität als Xvid bei gleicher Dateigröße, hat aber auch ein paar Nachteile:

- Zum Abspielen von x264 wird mehr Prozessorleistung benötigt als zum Abspielen von Xvid (1000Mhz+ bei x264 bzw. 450Mhz+ bei Xvid).
- Das Encoden dauert länger als das Encoden von Xvid.
- Dadurch dass x264 noch relativ neu ist könnte es mal vorkommen dass sich Filme, die mit einer alten x264-Version encodet wurden nicht mehr abspielbar sind. Ich denke aber dass dies eher nicht eintreffen wird, da sich x264 ja an den ISO-Standards von MPEG-4 orientiert (will es aber der Vollständigkeit halber anmerken).

Man sollte für x264 die .mp4-Hülle verwenden – ich muss hier aber anmerken, dass ich mit x264 in .mkv überhaupt keine Probleme habe (sonst würde ich x264 auch nicht empfehlen).

Siehst du diese Nachteile von x264 als gravierend an oder willst so und so eine höhere Bitrate (ab 800kbps) verwenden, dann nimm Xvid (da Xvid schneller ist), ansonsten x264, da du kleinere Dateien bei gleicher Qualität erstellen kannst.

#### **15.2. Unterschied zwischen Textuntertiteln und Grafischen Untertiteln**

Textuntertitel stehen in einer Textdatei, brauchen wenig Speicherplatz (vor allem bei 1CD-Rips von Vorteil) und eignen sich besonders für Fan-Subber, da die Untertitel-Files einfach modifiziert werden können.

Der Nachteil ist aber, dass das Konvertieren der Untertitel von der DVD in die Textdatei über eine Texterkennung erfolgt und daher muss man zuerst mal alle Buchstaben des Alphabets für jede DVD extra eingeben und es kann zu Erkennungsfehlern kommen.

Grafische Untertitel speichern die Untertitel in ein grafisches Format (z.B. .bmp-Bilder oder das VobSub-Format) und brauchen etwas mehr Speicherplatz (6 Untertitelspuren brauchen ca. 6MB mit zlib komprimiert). Das Konvertieren funktioniert automatisch und es kommt zu keinen Erkennungsfehlern.

Sind die paar Megabyte der grafischen Untertitel zu groß, dann erstelle Textuntertitel (.srt), ansonsten nimm VobSub.

## **15.3. Unterschied zwischen Ogg Vorbis und AAC**

Ogg Vorbis und AAC sind beides sehr gute Alternativen zu Mp3 und liefern beide eine bessere Qualität bei gleicher Dateigröße.

AAC empfiehlt sich vor allem wenn einen 5.1 Ton etwas komprimieren will, aber nicht auf 2-Kanalton konvertieren will. Die Qualität von AAC ist etwas besser als von Ogg Vorbis, allerdings dauert das Encoden auch länger. Daher würde ich für 2-Kanalton Ogg Vorbis und für 5.1 Ton AAC verwenden oder direkt die Ac3 verwenden wenn es mir nicht auf den Speicherplatz ankommt.

# **16. Changelog**

**Version 2.0 beta – 26.09.2005** 

Komplette Überarbeitung des Guides:

- **T** mkvmerge GUI anstelle von VirtualDubMod zum Muxen
- VobSub-Untertitel hinzugefügt
- **Xvid und x264 anstelle von DivX**
- **AAC als Audiocodec neben Ogg Vorbis**
- **The OagMachine anstelle von The OggMachine**
- **Programmversionen upgedatet**
- Unterschied zwischen Xvid und x264 eingefügt
- Unterschied zwischen Textuntertitel und grafischen Untertiteln eingefügt
- Unterschied zwischen Ogg und AAC eingefügt
- **Grafiken neu erstellt**
- Video direkt mit GordianKnot encoden und nicht manuell mit VirtualDubMod
- **Attachements in das Matroska-File einfügen**
- Abspielen mit The Core Media Player genau beschrieben sowie Cover und Attachements mit den Matroska Shell Extensions betrachten
- **Kopieren einer nicht kopiergeschützten DVD auf die Festplatte hinzugefügt**
- **Fur Version 2.0 sind noch Ergänzungen wie Anamorphes Encoding und Feh**lerausbesserungen der 2.0 beta und eine Online-Version (in HTML) geplant.
- $\blacksquare$  Version 1.11 03.10.2003

Nur kleine Änderungen und Ergänzungen:

- **Ausbessern von kleinen (Rechtschreib)fehlern**
- **Links ins PDF-File eingefügt**
- **Piktogramme ins PDF eingefügt**
- Lesezeichen ins PDF eingefügt
- $\blacksquare$  Version 1.10 15.08.2003

Der Versionssprung liegt an den großen Neuerungen:

- **Muxen mit VirtualDub Mod überarbeitet**
- **Kapitel erstellen**
- $\blacksquare$  Version 1.04 06.08.2003

Neu ist diesmal:

**Matroska-Logo im Titelblatt eingefügt** 

- **Programmversionen aktualisiert**
- Vorteile von Matroska aktualisiert
- **Version 1.03 02.08.2003**

Fehler bzw. Unklarheiten die das Matroska-Team gefunden hat wurden entfernt sowie neue Programmversionen hinzugefügt.

Herzlichen Dank an das Matroska-Team für das Durchschauen und Testen des Guides!

Weiters:

- **E**rweiterung des Vorworts
- **Disclaimer**
- **Danksagung**

 $\blacksquare$  Version 1.02 – 24.07.2003

Neue Programmversionen wurden getestet und im Guide vermerkt.

 $\blacksquare$  Version 1.01 – 21.07.2003

Nur kleine Veränderungen:

- **E** Versionen des Guides eingefügt
- Woher bekomme ich die Programme? eingefügt
- Offizielle Website-Adressen der verwendeten Programme eingefügt
- Neuere Programmversionen wurden getestet und im Guide vermerkt
- $\blacksquare$  Version 1.00 24.06.2003

Die erste Version des Guides – komplette Beschreibung des Encoding-Vorgangs.